# TABLE OF CONTENTS

| 1. INTRODUCTION |                                      |  |  |  |
|-----------------|--------------------------------------|--|--|--|
|                 | WELCOME                              |  |  |  |
|                 | ABOUT THE OWNER'S MANUAL             |  |  |  |
|                 | CLAVIA ON THE INTERNET               |  |  |  |
| 2.              | OVERVIEW                             |  |  |  |
|                 | THE NORD STAGE FRONT PANEL           |  |  |  |
|                 | THE KEYBOARD                         |  |  |  |
|                 | ABOUT KNOBS & BUTTONS8               |  |  |  |
| з.              | CONNECTIONS                          |  |  |  |
|                 | Nord Stage Rear Panel                |  |  |  |
|                 | AUDIO CONNECTIONS                    |  |  |  |
|                 | MIDI CONNECTIONS 10                  |  |  |  |
|                 | CONNECTING PEDALS 11                 |  |  |  |
| 4.              | GETTING STARTED                      |  |  |  |
|                 | ABOUT INSTRUMENTS 12                 |  |  |  |
|                 | ABOUT PROGRAMS                       |  |  |  |
|                 | ACTIVATING INSTRUMENT SECTIONS       |  |  |  |
|                 | ABOUT PANEL A & B 14                 |  |  |  |
|                 | SETTING OUTPUT LEVEL FOR INSTRUMENTS |  |  |  |
|                 | ADDING A GLOBAL EFFECT 15            |  |  |  |
| 5.              | THE PROGRAM SECTION                  |  |  |  |
|                 | Overview                             |  |  |  |
|                 | WHAT IS A PROGRAM?                   |  |  |  |
|                 | STORING PROGRAMS20                   |  |  |  |
| 6.              | THE INSTRUMENTS                      |  |  |  |
|                 | INTRODUCTION22                       |  |  |  |
|                 | COMMON FEATURES                      |  |  |  |
|                 | THE ORGAN SECTION24                  |  |  |  |
|                 | THE PIANO SECTION                    |  |  |  |
|                 | THE SYNTH SECTION                    |  |  |  |

| 7. т | THE EFFECTS                                 | 49 |
|------|---------------------------------------------|----|
|      | ABOUT THE EFFECTS                           |    |
|      | THE PANEL EFFECTS                           |    |
|      | THE ROTOR SECTION                           |    |
|      |                                             |    |
| 8. K | <b>KEYBOARD ZONES AND DUAL PANEL SETUPS</b> |    |
|      | ABOUT KEYBOARD ZONES                        |    |
|      | OCTAVE SHIFT                                |    |
|      | DUAL PANEL SETUPS                           |    |
| 9. Т | THE MORPH ASSIGN FEATURE                    | 60 |
| J. I |                                             |    |
|      | ABOUT MORPH ASSIGN                          |    |
|      | USING MORPH - AN EXAMPLE                    |    |
|      | MORPH ASSIGNABLE PARAMETERS                 |    |
|      | ABOUT SETTING MORPH PARAMETER RANGES        |    |
|      | CLEARING MORPH ASSIGNMENTS                  |    |
|      | ABOUT AFTERTOUCH                            | 62 |
| 10.  | THE EXTERN SECTION                          | 63 |
|      | ABOUT THE EXTERN SECTION                    | 63 |
|      | SETTING UP                                  | 63 |
|      | USING THE EXTERN SECTION                    | 63 |
|      | THE PARAMETER SECTION                       | 64 |
| 11.  | SYSTEM FUNCTIONS                            | 66 |
|      | System Menu                                 | 66 |
|      | Sound Menu                                  | 68 |
|      | MIDI MENU                                   | 68 |
|      | EXTERN MENU                                 | 69 |
| 12.  | FACTORY PRESETS AND OS                      | 71 |
|      | INTERNAL MEMORY                             |    |
|      | FACTORY PRESETS                             |    |
|      | THE NORD STAGE MANAGER APPLICATION          |    |
|      | BACKUP AND RESTORE PROGRAMS                 |    |
|      | TRANSFERRING PIAND SAMPLES                  |    |
|      | OS UPGRADES                                 |    |
|      | GG GI GRADES                                |    |
|      |                                             |    |

| 13. | MIDI FUNCTIONS                            | 74 |
|-----|-------------------------------------------|----|
|     | ABOUT THE MIDI IMPLEMENTATION             | 74 |
|     | USING NORD STAGE WITH A SEQUENCER         |    |
|     | PROGRAM, CONTROLLER AND SYNTH SOUND DUMPS |    |
|     | PANIC                                     |    |
| 14. | MIDI IMPLEMENTATION                       | 78 |
|     | MIDI CONTROLLER LIST                      |    |
|     |                                           |    |
|     | MIDI IMPLEMENTATION CHART                 |    |

# 1. INTRODUCTION

# WELCOME

We'd first like to thank you for purchasing the Nord Stage Seventy Six/Eighty Eight! Clavia's goal when developing the Nord Stage was to create a flagship stage instrument encompassing the whole range of Clavia's expertise. Building on the success of the Nord Electro, the Nord Stage incorporates the best emulations of traditional electromechanical/acoustic keyboard instruments on the market as well as a synthesizer section designed for maximum ease of use, yet offering wide sonic possibilities.

Nord Stage features outstanding classic keyboard sounds with true feel, from natural keyboard response to authentic sound. A medium weighted hammer action 76 or 88note keyboard makes this instrument the largest in Clavia's range, yet it weighs only 16,5/18,5 kilos which is an achievement in itself.

To make a great tool you have to put all the focus on a few things, and that's what we did with the Nord Stage. Think about it, the *best* tool isn't a Swiss army knife.

### FEATURES

Nord Stage has the following main features:

- Organ section with faithful reproductions of three classic models; B3 (Hammond), V-Type (Vox Continental) and F-Type (Farfisa).
- Piano section with concert grand/upright acoustic pianos, Electric Pianos and Wurlitzer electric pianos, Clavinet, and Electric Grand.
- Synth section with subtractive, FM and wavetable synthesis.
- Comprehensive effects section.
- A medium weighted hammer action 76 or 88 note keyboard with Aftertouch.
- An Extern section for controlling external MIDI instruments.
- A Morph feature for applying multiple parameter changes to a sound with controllers.
- Splits and layers are easily set up by assigning instruments to Keyboard Zones.

But that's not all. There are two independent Panels "A" and "B", each containing a full setup of the Stage instruments. This means that you have access to six instrument sections and two independent effect sections! Amongst other things, this allows for "dual manual" B3 organ emulation, and easy setup of all kinds of instrument layering and splits.

# ABOUT THE OWNER'S MANUAL

The manual is arranged mainly as a reference manual. In many cases you'll get tips on how to practically use the functions, alone and also together with other functions. Every time the manual wants your attention to an object on the Stage, the name of that object will be printed LIKE THIS, e.g. 'press the **STORE** button'. The LCD display on the Nord Stage is always referred to as the **DISPLAY**. Whenever there is a reference to the 'keyboard', that reference also applies to any incoming MIDI note messages.

### READING THE MANUAL IN ADDBE ACROBAT READER

This manual is also available in the digital PDF-file format. It can be downloaded, free of charge, from Clavia's web site at http://www.clavia.se. When reading the manual as PDF-file, you will need Adobe Acrobat Reader 4.0 or later. This program can be downloaded, free of charge, at http://www.adobe.com.

With Adobe Acrobat Reader it is possible to use special navigation features like hyperlinks. This means that you can click with the mouse on a word or sentence and automatically get to the location indicated by the word/sentence. To better show what words or sentences are hyperlinked in this manual, these words are written in magenta.

# **CLAVIA ON THE INTERNET**

If you have access to the Internet, you're very welcome to visit http://www.clavia.se. There you will find the latest information about Nord Stage and other Clavia products. You can also download new Nord Stage sounds and software upgrades, free of charge.

# 2. OVERVIEW

# THE NORD STAGE FRONT PANEL

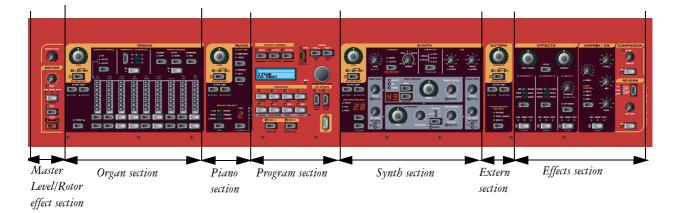

### THE PROGRAM SECTION

The central Program section is where you select and store Programs, access System parameters, activate keyboard zones for splits and layers, and assign Morphing functions. See "The Program section" on page 16 for details.

### MASTER LEVEL/ROTOR SECTION

The leftmost front panel section contains a Master Level control and a rotary speaker simulator effect.

The MASTER LEVEL knob controls the overall output level for all four CH OUT jacks and the HEAD-PHONES output.

The Rotor effect section is logically placed close to the organ section (as rotary speaker effects are most commonly used with organ sounds), but can be applied to any instrument section just like the other effects. See "The Rotor section" on page 55

### THE ORGAN SECTION

The Organ section in the Stage features emulations of three classic organ models; a Hammond B3, a Vox Continental II (V-Type) and a Farfisa Compact DeLuxe (F-Type). See "The Organ Section" on page 24.

### THE PIAND SECTION

The piano section in Nord Stage comprises various multi-sampled piano instruments. Nord Stage utilizes advanced multi-level sample playback, catching every nuance from soft to hard key strokes. Nord Stage comes right out of the box with ten classic piano instruments stored in Flash memory. The big advantage with Flash memory is that you can replace instruments with new ones and that no backup battery is required. The Stage also sports a USB interface for quick and easy download of new piano sounds. See "The Piano section" on page 30.

### THE SYNTH SECTION

The Synth section has been designed for maximum ease of use in live situations, while keeping flexibility and sound control. It is based on standard subtractive synthesis, with a very flexible oscillator section that can produce all common analog-style waveforms, up to three-oscillator FM synthesis, and a bank of carefully designed wavetables for those unusual timbres. The synth also sports a high-quality resonant low-pass filter with selectable slope, two envelopes, a simple EQ, and a very powerful Unison mode.

See "The Synth section" on page 34.

### THE EXTERN SECTION

The Extern section controls an external MIDI instrument. You can use the **PARAMETER** knob to control various parameters on the external device. You can also assign the external instrument to any Keyboard Zone, just like the built-in instruments! See "The Extern section" on page 63.

### THE EFFECTS SECTION

Here you'll find the numerous effects and modulations you can use to add that extra flavour to your sounds. See "The Effects" on page 49.

# THE KEYBOARD

The keyboard of Nord Stage features 76 or 88 medium weighted keys for optimal feel and response with piano instruments. For organ sounds there is also a fast trigger response option which closely mimics the feel of a real organ.

The keyboard can be split into three Keyboard Zones to which any instrument section can be freely assigned. Assigned Keyboard Zones are saved with a Program. See "Keyboard Zones and Dual Panel setups" on page 56.

# ABOUT KNOBS & BUTTONS

### THE KNOBS

There are two types of knobs on the Nord Stage:

• Rotary Encoders that show the position with red LED indicators. These always reflect the "true" value, and can also be controlled using the Morph function (see "About Morph Assign" on page 60).

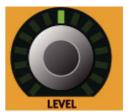

• Other knobs are of potentiometer type. After you load a program, the corresponding parameter may not correspond to the actual position of the physical knob. As soon as you begin turning a knob, the parameter value will 'snap' to the knob's physical position.

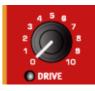

### THE BUTTONS

There are three types of buttons for editing sounds on the Nord Stage:

#### SELECTOR BUTTONS

Press the **SELECTOR** button repeatedly to select between options printed next to the corresponding triangular LED (see figure).

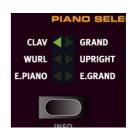

#### ON/OFF BUTTONS

The ON/OFF buttons have a LED next to them to indicate the status.

#### DRAWBAR BUTTONS

The **DRAWBAR** buttons are special in the way that they auto-increment/decrement the corresponding parameter when held. I.e. if you hold a **DRAWBAR** button the corresponding drawbar parameter will continue to increment or decrement (within its range) until you release the button.

### THE SHIFT BUTTON

Many buttons and knobs have a second function, printed in darker text just below the button or knob. You access these additional functions and parameters by holding **SHIFT** while pressing a button or turning a knob.

The SHIFT button is also an EXIT button, used for example to exit menus and store operations.

# 3. CONNECTIONS

# NORD STAGE REAR PANEL

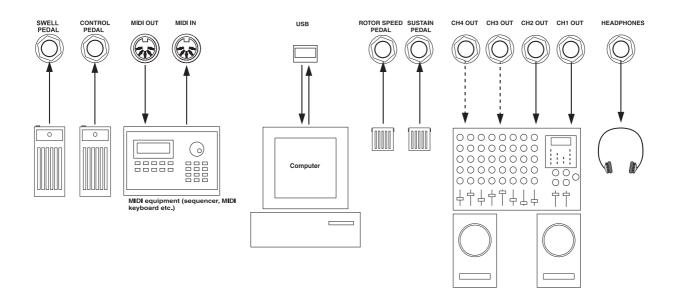

# AUDIO CONNECTIONS

- Make all audio connections before turning on your power amplifier!
- All signal cables used with the Nord Stage must be shielded.
- The four audio outputs (CH OUT 1-4)) are line level and unbalanced.
- If you wish to connect the Nord Stage in stereo to your audio equipment, you should use CH1 OUT in pair with CH2 OUT.
- You can also route individual instruments to CH OUTPUTS 3 & 4 either in stereo or as two mono channels. This is done on the System page see page 66.

# MIDI CONNECTIONS

- If you are using a Nord Stage together with a MIDI keyboard, connect a MIDI cable from MIDI Out on the keyboard to **MIDI IN** on the Nord Stage.
- If you are using Nord Stage to control an external MIDI instrument, connect a MIDI cable from **MIDI OUT** on the Nord Stage to the MIDI In connector on the other instrument.

# CONNECTING PEDALS

The Nord Stage has four pedal inputs: one **CONTROL PEDAL** input (configurable to control various Nord Stage parameters), one **ORGAN SWELL** input, one **SUSTAIN PEDAL** input and one **ROTOR SPEED** input (for rotary speaker fast/slow selection). You can select for each instrument whether it should react to sustain or not (see "Activating the Sustain Pedal/Pitch Stick for Instruments" on page 22). Connect the pedals as shown in the figure below:

When connecting an expression-type pedal to the **CONTROL PEDAL** or **ORGAN SWELL** input, you should use a stereo cable (Tip-Ring-Sleeve). Please note that the pedal must have a stereo output jack. Pedals from various manufacturers have different characteristics. To simplify setup, the most common pedal models (Roland, Yamaha, Ernie Ball and Fatar) are preconfigured in the Nord Stage, and you simply select the type of pedal in the System menu. See "Ctrl Pedal Type" on page 67 for more information about this setting.

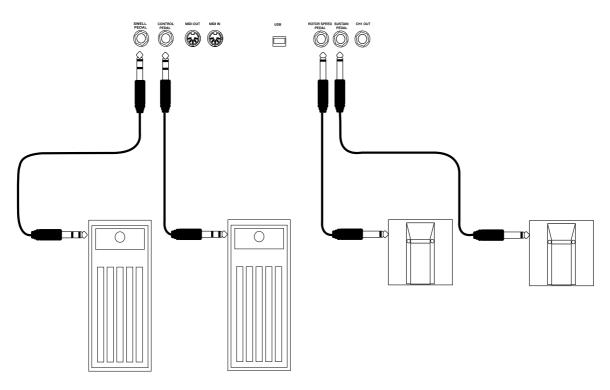

### THE ORGAN SWELL INPUT

You can connect an expression pedal to the **ORGAN SWELL** input to control organ swell. For the B3 organ, the characteristic swell volume/frequency response is faithfully reproduced.

### USING A ROTOR SPEED PEDAL

You can use a pedal connected to the **ROTOR SPEED** input to switch between Slow and Fast rotor speed for the Rotary Speaker effect. This pedal can work in hold or toggle mode, which is set in the System Menu (see page 66).

# 4. GETTING STARTED

# ABOUT INSTRUMENTS

When "Instrument sections" or "Instruments" are referred to in the manual this is a collective reference to the Organ, Piano and Synth instruments which can be all be active within a Program.

# ABOUT PROGRAMS

A Program in Nord Stage basically contains all settings (instruments and effects etc.) when the Program was saved. A Program can consist of a single instrument or a combination of up to six instruments and two Extern sections, which can be assigned to one ore more Keyboard Zones for split and layered sounds.

Programs also contains settings for both Panel A and B (see "About Panel A & B" on page 14.

For more details about the Program memory architecture see "What is a Program?" on page 19.

### SELECTING PROGRAMS

The Program memory in Nord Stage consists of 21 Program Pages, with each Page holding 6 Programs for a total of 126 Programs. All Programs can be edited and replaced at any time. To select a Program for playing/editing, proceed as follows:

- 1. Select a Page (1-21) by pressing the PAGE -/+ buttons in the Program section. Hold a PAGE -/+ to scroll quickly through the Program Pages.
- 2. Select a Program on the current Page by pressing one of the six **PROGRAM** buttons 1 to 6.

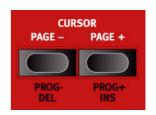

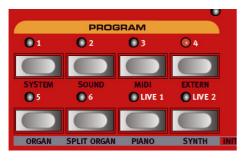

• You can also use the VALUE DIAL to the right of the DISPLAY to select Programs. By turning the knob you can continuously scroll between all Programs (on all Pages).

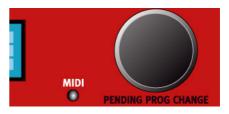

### EDITING A PROGRAM

Actually, how to change a programmed sound can be described in one sentence: "tweak the knobs and press the buttons". It *is* as simple as that! Don't be afraid to edit and overwrite the factory Programs. If you want to restore any of the original factory programs later, you can download them at http://www.clavia.se and transfer them to your Nord Stage as MIDI SysEx files. To indicate that a Program has been edited (changed from the stored version), an asterisk is shown to the right of the Program number in the **DIS-PLAY**.

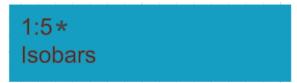

### REVERTING TO THE ORIGINAL PROGRAM

If you have edited a Program and want to revert to the stored original, just press the corresponding **PRO-GRAM** button again.

### STORING AND NAMING PROGRAMS

How to store and name Programs is described in a separate chapter - see "The Program section" on page 16.

## ACTIVATING INSTRUMENT SECTIONS

There are three main instrument sections in Nord Stage: the Organ section, the Piano section and the Synth section. You can activate/deactivate instrument sections in the following ways:

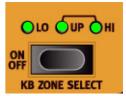

• Pressing the KB ZONE SELECT ON/OFF button for an Instrument section so

that one or more of the LEDs lights up will activate the corresponding instrument. If all LEDs are lit, the instrument will play across the whole range of the keyboard. Any other active instrument(s) will in this case be layered with the instrument you just activated.

• Pressing the **KB ZONE SELECT** button for an active Instrument section (so that the LEDs go dark) will turn off the corresponding section.

• For information on how to use splits see the chapter "Keyboard Zones and Dual Panel setups" on page 56.

### INSTRUMENT INITS

Alternatively, you can use the following method to select one of four basic **INSTRUMENT INIT** setups (Init-Organ/Init-Split Organ/Init-Piano/Init-Synth). This will activate the corresponding instrument, and deactivate all other instruments.

- 1. Hold down the  $\ensuremath{\textbf{SHIFT}}$  button.
- 2. Press one of the **ORGAN, SPLIT ORGAN, PIANO OR SYNTH** buttons in the Program section to activate the corresponding instrument section. The "Split Organ" setup uses a split for a Lower/Upper manual organ where the lower half of the keyboard plays an organ belonging to Panel A and the upper half plays Panel B (see "About Split Organ Setups" on page 29).

# ABOUT PANEL A & B

All instruments in Nord Stage are two part multitimbral. This means that each instrument section can produce two sounds simultaneously, with completely independent settings. The key to this feature are the two Panels; A and B.

The two **PANEL** buttons **A** and **B** selects which Panel is currently active (or edit active - see below). Each Panel controls three instrument sections and four Panel effects. Having two Panels with their own settings not only allows you to alternate between two sound setups within a selected Program. It also lets you have both Panels activated, giving you access to two simultaneous instruments in each section, e.g. a Electric Piano and a Clavinet, two Synths etc. In dual panel mode you are basically layering two full sets of the Nord Stage panel.

- You activate both panels by holding down one of the PANEL A/B buttons and then pressing the other.
- To exit "Dual Panel" mode, hold down one of the PANEL A/B buttons and then press the other.

### ABOUT PANEL EDIT FOCUS

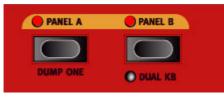

Both Panels activated. One of the **PANEL** button LEDs will blink to indicate which Panel is currently has edit focus.

If both Panels are activated, the settings on the front panel always reflects settings for one of the Panels (A or B) at a time.

- Any tweaking of parameters will only affect the currently "edit active" Panel, which is indicated by a blinking **PANEL** button.
- Pressing the other **PANEL** button will then instantly switch edit focus to the other Panel and allow you to edit the settings.
- Each Panel contains independent settings for the Organ, separate instances of two instruments (Piano and Synth), one Extern section, as well as four Panel effects (Effect 1/2, Delay and AmpSim/EQ).
- Thus, within a single Program you can use up to six instruments, two external instruments and eight independent effects.

# SETTING OUTPUT LEVEL FOR INSTRUMENTS

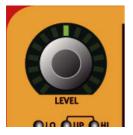

Each instrument has a **LEVEL** rotary encoder at the top. This adjusts the output level for the corresponding instrument section. The **LEVEL** encoders can be Morph controlled.

# ADDING A GLOBAL EFFECT

Nord Stage features four effect groups; the Rotor section (rotary speaker effect), the Effects section (three separate effects units; Effect 1, 2 and Delay), the Ampsim/EQ section (overdrive and amplifier/speaker modelling with EQ), and a Compressor and Reverb section. The Compressor and Reverb effects are global, and affect all instruments routed to the main CH OUT 1/2 jacks. The Rotor can process the same instrument from both panels (Organ A&B, Piano A&B or Synth A&B). The other effects can process one freely selectable instrument per Panel.

• To add a global reverb effect to a sound, simply press the **ON** button in the Reverb section.

Now you can adjust the amount of reverb effect using the **DRY/WET** knob, and set the basic reverb character (Hall/Hall soft/Stage/Stage soft/Room) using the Selector button!

How to use the other effects is described in the Effects chapter, see "The Effects" on page 49..

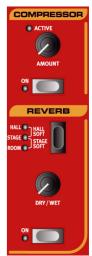

# 5. THE PROGRAM SECTION

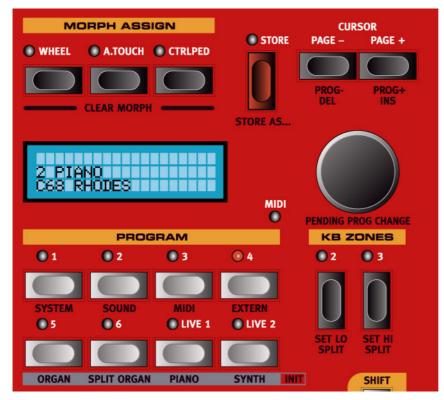

# OVERVIEW

The Program section comprises central functions such as Program handling, system pages etc. System pages are covered in a separate chapter - see "System functions" on page 66.

### LOAD A PROGRAM

You can load a program in several different ways.

- Press any of the **PROGRAM 1-6** buttons to load the corresponding program from the current Program Page.
- Press or hold PAGE + or to step through the 21 Program Pages in the Nord Stage.
- Turn the VALUE DIAL in either direction to scroll through all Programs. Program Page focus is shifted as needed.
- Hold SHIFT and press or hold the PAGE buttons to step through the Programs. Program Page focus is shifted as needed.
- Press either of the LIVE 1-2 buttons to activate one of the special Live Buffers (see "About the Live 1&2 Buffers" on page 19).

### PENDING PROGRAM CHANGE

Normally a program is loaded the same moment you press a **PROGRAM** button, or as soon as you turn the **VALUE DIAL**. Sometimes you may want to browse through the programs without leaving the current program, for example while still playing with the other hand. Then you can use the "pending program change" feature:

- While pressing SHIFT, turn the VALUE DIAL until you see the program you want to load in the DIS-PLAY. Release the SHIFT button. The corresponding PROGRAM BUTTON will flash to show you that it is ready to load. Press the flashing button to load the program.
- If you change your mind, press EXIT (SHIFT) to cancel the operation.

### PAGE -/+ BUTTONS

The PAGE -/+ buttons are used to select Program Pages and to navigate between System menu pages. Hold either button to browse quickly through the pages.

When combined with the SHIFT button, the PAGE buttons step through all the 121 available Programs.

### DISPLAY

The **MAIN DISPLAY** normally shows the name of the currently selected Program, but is also used for displaying various system parameters and messages.

### THE SHIFT / EXIT BUTTON

Many buttons and knobs have secondary functions that you can access by holding down **SHIFT** and pressing the button or turning the knob. The Shift induced functions are always printed below the corresponding button or knob. For example, pressing **SHIFT + PROGRAM 3** button will allow you to access the MIDI system parameters.

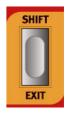

In a few cases, the "shift" functionality can be acheived by double-clicking a button. This works primarily with Keyboard Zone assignments and Effect source selects.

The SHIFT button is also an EXIT button, for example when you want to exit a menu, or cancel a Store operation.

### VALUE DIAL

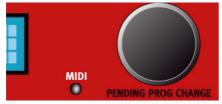

The VALUE DIAL to the right of the DISPLAY is used to select Program locations, to set system parameter values and to "type" in Program names.

When used with the SHIFT button, the VALUE DIAL selects a Program, but does not load it until you press the corresponding, blinking **PROGRAM** button. See "Pending program change" above.

### THE STORE BUTTON

The red STORE button is used when storing Programs (see "Storing Programs" on page 20).

### **PROGRAM BUTTONS**

Below the **DISPLAY** are the six **PROGRAM** buttons (1-6). They are used to load Programs, to access menus and to load either of the two Organ Inits.

### THE LIVE 1/2 BUTTONS

Pressing either of the LIVE 1/2 buttons will activate a Live buffer - see "About the Live 1&2 Buffers" on page 19 for a description of this special memory feature. They are also used to load the Piano and Synt Inits.

### KB ZONES 2/3 BUTTONS

These buttons are used to activate keyboard zones. Each Program can have up to three keyboard zones (Lower/Upper/High), and each instrument section can be set to play across all, two or one of these zones - see "Keyboard Zones and Dual Panel setups" on page 56.

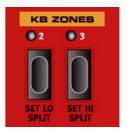

#### MORPH ASSIGN BUTTONS

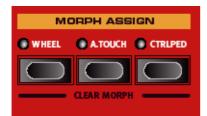

This section allows you to assign panel parameter(s) to be controlled using the Mod wheel, a control pedal or keyboard aftertouch. Multiple parameters can be Morph-assigned so that when you for example move the Mod wheel it will change the drawbars settings for the organ and the volume of the piano section simultaneously. See "The Morph Assign feature" on page 60.

### PANEL A/B BUTTONS

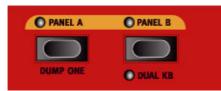

For each Program you have two independent Panels; A and B, where each Panel contains independent instances and settings of the three instrument sections and effects. If you activate both Panels you can use two instruments of the same type at the same time, e.g. two Piano instruments or a Split Organ setup (see "About Split Organ Setups" on page 29. This is done by simultaneously pressing both PANEL A and B buttons. When both panels are active you have access to six instrument sections and eight effects sections (Effect 1 & 2, Delay and AmpSim/EQ x2). One of the PANEL A & B buttons will then blink to indicate edit focus, i.e. which of the two Panel's settings that are currently shown and can be tweaked. To switch edit focus to the other Panel, press the corresponding PANEL button.

# WHAT IS A PROGRAM?

A Program basically stores everything (except System functions which are mostly global). To understand the internal architecture in Nord Stage, keep the following in mind:

- For each <u>Panel</u>, settings for all three Instruments, the four Panel Effects, and the Extern section are independent (except the choice of organ model, which is always shared between the panels).
- A <u>Program</u> stores settings for both Panel A and B, so a Program contains independent settings for six instruments, eight Panel Effects, and two Extern sections.
- A Program also stores all settings from the Extern menu, except the Extern A & B MIDI channels and the Send on Load setting (see "Extern menu" on page 69), and the output routings for each instrument (see "System menu" on page 66).
- The Global effects (Compressor/Reverb) and the Rotor effect affect both Panels, and are stored with the Program as well.
- Splits, layers (Keyboard Zones) and Morph assignments are of course also part of a Program.

### ABOUT THE LIVE 1&2 BUFFERS

The special Live memory feature can be described as a "live program memory". If you activate the LIVE 1 OR 2 buttons, all changes to panel settings you make will be continuously saved. If you switch the power off, or select another Program, the settings are still stored in the Live memory, so when you power up next time (or return to the Live memory) all settings will be exactly as you left them.

Having two Live memory locations means that two independent setups can be "saved" in this way.

If Live memory is selected and you decide you wish to store the settings permanently as a Program you can do so using the standard methods (see below).

You can also store Programs into the Live 1 or 2 memory locations, in which case the Program settings will replace the current Live memory settings. Note that when you store a Program into either of the Live memory locations, the stored settings will be "transferred" to Live memory, i.e. any changes you make will be stored continuously, and you will not be able to revert back to the exact settings as they were when "stored".

The Live buffers are useful, e.g., for improvisatory performances, and as scratch pads for new sound setups.

# STORING PROGRAMS

Storing a Program will overwrite the existing Program in the selected memory location.

Note! When Nord Stage is shipped from factory, Memory Protect is set to 'On'. To be able to store Programs, you need to change this to "Off". See "Memory Protect" on page 68.

### STORING A PROGRAM

You can store a Program in two ways, with the old name or with a new name. To store a Program without changing its name, proceed as follows:

1. Press the **STORE** button once. The **STORE** button and the currently selected **PROGRAM** button indicator starts blinking, and the **DISPLAY** will read "Store to X : X" (the current Page and Program number), plus the Program name,

Store to 1:5 Wizard

- Next step is to select a Page/Program location to store the edited Program in. You can use the PAGE /+ buttons to select a Program Page (1-21), and the PROGRAM 1-6 buttons to select a Program number on the selected Page (or the Live 1 or 2 memories). Alternatively, you can use the VALUE DIAL to scroll through all Programs (on all Program Pages). To cancel the operation, press EXIT (SHIFT).
- From here you can opt to name the program before finally storing it see "Naming a Program" below.
- 3. Press **STORE** again to store your Program. The Display now reads "Program Stored!" for a short duration.

### NAMING A PROGRAM

To name a program, proceed as follows:

- 1. Hold down SHIFT and press the STORE AS... button once. The STORE button indicator starts blinking, and the DISPLAY will read "Set Name".
- 2. Now use one of the following methods to name your Program:
- You can move the cursor position left or right in the DISPLAY by using the PAGE -/+ buttons.
- When the cursor is at the position where you want to enter/change a character, you can use the VALUE **DIAL** to scroll through all available characters (a-z.A-Z, 0-9, Space and "-").
- By holding down SHIFT and pressing the INS (PAGE +) button, you enter a blank step at the cursor position.
- By holding down SHIFT and pressing the DEL (PAGE -) button, you erase the character at the cursor position.
- Alternatively, you can press and hold down the **KB ZONES 2 OR 3** button. This will bring up the characters in the **DISPLAY** with the focus on the character the cursor was last on. You can now use the **VALUE DIAL** to select a character at the current cursor position. When you release the **KB ZONES** button the cursor automatically moves to the next position.
- 3. Press **STORE** again. Now you can use the same methods as outlined in "Storing a Program" above to store your name with the Program.

# 6. THE INSTRUMENTS

## INTRODUCTION

The Nord Stage features 3 different Instruments; Organ, Piano and Synth. Each Instrument is two part multitimbral meaning that there are actually two independent sound engines for each Instrument. These "engines" are internally connected to the Panels, one for Panel A and another for Panel B. The Organ behaves a little differently in that there is actually only one "engine" but it supports two manuals with separate drawbar settings - see "About Split Organ Setups" on page 29.

# COMMON FEATURES

### ACTIVATING THE SUSTAIN PEDAL/PITCH STICK FOR INSTRUMENTS

You can freely set which instruments should respond to a connected Sustain Pedal and to Pitch Bend.

- To activate the Sustain pedal for an instrument, press SHIFT + SUSTPED button in the corresponding instrument section so that the SUSTPED LED lights up below the button. You use the same general method to deactivate reception of Sustain for an instrument section, which in that case turns off the SUSTPED LED indicator.
- To activate Pitch Bend for an instrument section, press **SHIFT** + **PSTICK** button in the corresponding instrument section so that the **PSTICK** LED lights up.

The bend range is fixed to -/+ 2 semitones.

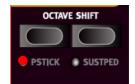

### LEVEL ENCODER

The LEVEL rotary encoder allows you to adjust the volume for the instrument. Instrument level can be Morph controlled.

### KB ZONE SELECT BUTTONS

The **KB** ZONE SELECT buttons allow you to assign the instrument to Keyboard Zones to create splits and layers. This is described in "Keyboard Zones and Dual Panel setups" on page 56.

### OCTAVE SHIFT

Each instrument has a finite note range. You can use Octave Shift to shift the pitch up or down within the instruments note range. See "Octave Shift" on page 58 for more information.

### OUTPUT ROUTING

The Nord Stage has four audio outputs. Each instrument can be freely assigned to output 1&2 (default) or 3&4 in stereo, or to output 3 or 4 in mono. The output routings can be set for each program, or globally for all programs, which is the default setting. In global mode, the routing settings stored with the program are overridden by the global settings. See "System menu" on page 66 for more information about the output routings.

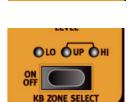

# THE ORGAN SECTION

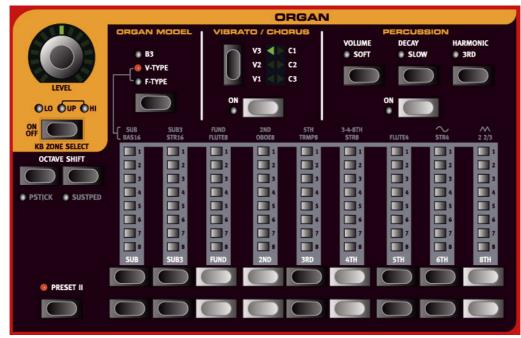

The Organ section in the Stage features emulations of three classic organ models; a Hammond B3, a Vox Continental II (V-Type) and a Farfisa Compact DeLuxe (F-Type).

You select which model to play using the ORGAN MODEL button.

### THE B3 MODEL (HAMMOND)

The B3 Organ in the Nord Stage is based on a digital simulation of the mechanical tone wheels of the classic Hammond B3 organ. This simulation utilizes innovative and advanced methods to capture every nuance of the original B3 sound, for example:

- An extremely accurate digital model of the original chorus and vibrato scanner.
- Modeling of the individual random contact bounces for each harmonic.
- Modeling of the unique frequency characteristics of the built-in pre-amplifier which forms the "body" of the B3 sound.
- Simulation of the energy stealth on the tone wheels that results in the typical "compressed" sound.
- Authentic tuning of the tone wheels according to the original B3 design.
- Extremely fast keyboard response.
- Full polyphony.

#### THE DRAWBARS

The drawbars of Nord Stage are represented by buttons and LED chain graphs instead of ordinary mechanical drawbars. This gives you a big advantage: when you change preset or Programs, the correct drawbar settings are recalled immediately and shown by the LEDs. In other words, no need for the regular 'trial and error' method. It's very easy to get the hang of changing the drawbar settings in a natural way with the buttons. The drawbars of Nord Stage behave similar to their mechanical counterparts, i.e. you "pull out" the drawbars by pressing the LOWER DRAWBAR buttons and "push them back in" by pressing the UPPER DRAWBAR buttons. The DRAWBAR buttons are special in the way that they auto-increment/decrement the drawbar value when held. I.e. if you hold a DRAWBAR button the corresponding drawbar value will continue to increment or decrement (within its range) until you release the button. Each drawbar represents a harmonic (sometimes called a partial). In the figure you can see the pitch interval among the nine drawbars. Note that the SUB3 drawbar actually lies a 5th above the fundamental harmonic.

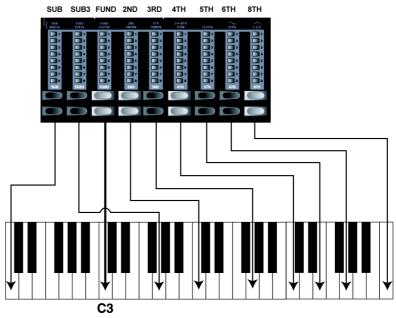

In the figure above we have chosen C3 as our reference note. The FUND drawbar is considered the basic (fundamental) harmonic in the organ sound. The arrows point at the respective note that each drawbar represents when C3 is our reference note.

However, in most situations it is perceived as sounding *below* the basic harmonic. When you play different notes on the keyboard, the harmonics are being transposed up or down with the fixed harmonic intervals.

#### PERCUSSION

In the original B3 the Percussion effect is generated by a single envelope generator that controls either the 2nd or 3rd harmonic. The envelope "opens up" for a short moment in the beginning of the sound when you press the key(s).

- VOLUME DECAY HARMONIC SOFT SLOW 3RD
- You activate and deactivate the Percussion effect by pressing the **ON** button.
- The Percussion effect can be set to control either the 2nd (HARMONIC 3RD button LED Off) or 3rd harmonic.
- The envelope Decay time can be set to Fast (**DECAY** button LED Off) or Slow and the Volume characteristics to Normal (**VOLUME** button LED Off) or Soft.

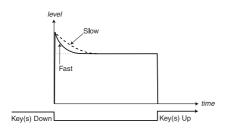

(The horizontal dotted lines represent the current drawbar level without Percussion)

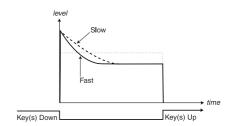

The figure above shows the Percussion envelope in SOFT mode

The figure above shows the Percussion envelope in NORMAL mode

Like on the original B3, the Percussion is a single-triggered non-legato effect. By "single-triggered" we mean that the percussion is only present when you hit the keys when no other note is sounding. In other words, if you play a note or a chord and then add on more notes without releasing the previously pressed keys, there will be no percussion effect in the new notes. You have to release all keys to be able to play new notes with the percussion effect. Also, like on the original B3, in Normal Percussion mode the sustain level is significantly lower than in Soft Percussion mode (or with the Percussion effect disabled).

### VIBRATO

The original B3 chorus and vibrato scanner consists of a modulated delay line in combination with a rotating scanner. For the Vibrato effect, phase shift is applied to the signal. For the Chorus effect, the phase modulated signal is added to the original signal. A lot of time and effort have been spent in accurately recreating the chorus and vibrato scanner effect. Like on the original B3, Nord Stage offers three different types of choruses (C1-C3) and three different types of vibratos (V1-V3). Select one of these types by pressing the **SELECTOR** button. You activate and deactivate the Vibrato section by pressing the **ON** button.

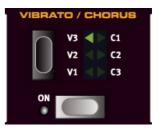

### KEY CLICK CONTROL

On an original B3 organ, the key click produced by the random contact bounces was originally an unintended audio artifact. This particular artifact later became a desirable effect amongst musicians. In the Nord Stage you can select the amount of key click that should be present in the B3 organ sounds.

- 1. Press the SHIFT + SOUND buttons to access the Sound menu page.
- 2. You use the PAGE -/+ buttons to navigate to the Organ Key Click Level menu item.
- 3. Now you can use the VALUE DIAL to change the Click Level 0-100%. Default setting is 50%.

When you are done, press the EXIT (SHIFT) button.

## THE V-TYPE MODEL (VOX CONTINENTAL II)

The Vox Continental is probably the most famous of all the transistor-based combo organs that emerged in the early 60's. Transistor technology made it possible to manufacture much more compact and portable organ instruments. Compared to the mighty sound of tone-wheel based organs, transistor organs generally sounded reedier and weaker, but the Vox Continental had a distinctive sound character which together with the portability and cool design (inverse keyboard and chrome "Z-frame" stand) made the instrument massively popular at the time. The sound is timeless and recreated faithfully in Nord Stage.

### THE DRAWBARS

The original Vox Continental used drawbars to change the timbre of the sound. The harmonic intervals for the V-Type organ are printed on the upper row above the drawbars (see page 24 for a general description of how the drawbars work in Nord Stage).

In the figure you can see the pitch interval among the six drawbars used by the V-Type organ. Note that the 6th drawbar from the left controls three harmonics simultaneously (3rd-4th-8th). The two rightmost drawbars determine the mix of the two basic waveforms that make up the sound generating source of the organ sound, just like on the original. You have access to sine (soft) and triangle (bright) waveforms which can be freely mixed together. If these drawbars are both fully "pushed in", the organ will not produce any sound.

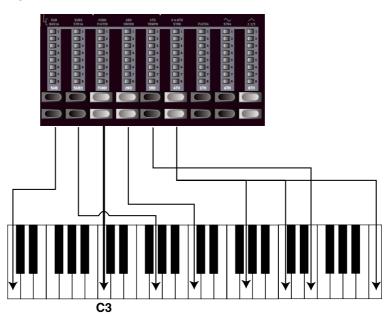

In the figure above we have chosen C3 as our reference note. The FUND drawbar is considered the basic (fundamental) harmonic in the organ sound. The arrows point at the respective note that each drawbar represents when C3 is our reference note.

### VIBRATO

There is only one type of vibrato

available for the V-Type, which is activated using the **ON** button in the Vibrato section.Note that the V-Type vibrato is common for both Panels if a dual manual organ is used.

## F-TYPE MODEL (FARFISA)

The typical "buzzy" sound of the Farfisa organ is one of the most distinct and easily recognizable keyboard sounds ever created, yet it is actually possible to get quite a wide range of sounds out of the instrument. For Nord Stage a Farfisa Compact DeLuxe was used as the source model.

#### THE REGISTER SELECTORS

The drawbars act as on/off switches, or "Register selectors" when the F-Type model is selected. Instead of drawbars, the original Farfisa organs featured "rocker"type switches to select instrument "voices" (actually different filter settings) in various footage (octave) ranges. In Nord Stage, this functionality is reproduced. When the F-Type organ model is selected, the LOWER DRAWBAR buttons are used to turn voices on, and the HIGHER DRAWBAR buttons turns them off. The drawbar LEDs 5-8 are lit up for an activated voice, and drawbar LEDs 1-4 are lit up for a deactivated voice. The available voices for the F-type (also printed on the panel directly over the drawbars) are as follows (from left to right):

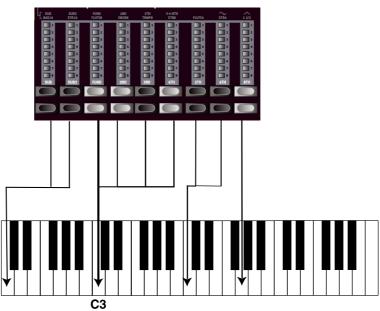

In the figure above we have chosen  $C_3$  as our reference note. The four 'Register selectors correspond to the fundamental harmonic (but with different tonal characteristics). The arrows point at the respective note that each drawbar represents when  $C_3$  is our reference note.

| Register<br>selector #                                                 | Voice      | Panel Name |
|------------------------------------------------------------------------|------------|------------|
| 1                                                                      | Bass 16    | BAS16      |
| 2                                                                      | Strings 16 | STR16      |
| 3                                                                      | Flute 8    | FLUTE8     |
| 4                                                                      | Oboe 8     | OBOE8      |
| 5                                                                      | Trumpet 8  | TRMP8      |
| 6                                                                      | Strings 8  | STR8       |
| 7                                                                      | Flute 4    | FLUTE4     |
| 8                                                                      | Strings 4  | STR4       |
| 9 A bright voice, pitched an octave and a fifth above the fundamental. |            | 2 2/3      |

Note that the voices aren't supposed to replicate the instruments they are named after, but rather to describe the basic tonal characteristic of the voice (i.e. flute=soft/oboe=reedy/strings=bright/trum-pet=brassy).

#### VIBRATO

The F-Type Model has two basic vibrato modes; "Light" and "Heavy", with different rates for each mode. Slow/Fast rate for the Light mode is set with the V1/V2 Selectors and C 1/C2 sets the rate for Heavy mode. Note that the F-Type vibrato is common for both Panels if a dual manual organ is used.

### SWELL CONTROL

Swell is the characteristic volume function that you control from the organs pedal. Swell is not only a volume control - for the B3 it also changes the character of the sound in a special way. To use Swell control on the Nord Stage, simply plug in a standard expression pedal to the **ORGAN SWELL** input on the rear panel (see "Connecting pedals" on page 11) and configure the pedal on the System Menu (see page 66).

A expression pedal connected to the ORGAN SWELL input will control Swell for all organ models.

If you have only one expression pedal, it can be used both as a generic Control Pedal and a Swell Pedal. See "Control Pedal Use as Swell" on page 67.

### ROTARY SPEAKER

The Rotor section (rotary speaker simulation) is logically placed next to the Organ section, but you can also use it for Piano or Synth sounds, just like the other effects. The Rotor effect is described on page 55.

### ORGAN PRESET 1 & 2

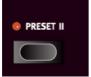

For each Organ Model, and separately for Panel A & B, you can store two organ Presets within a single Program. This is a quick way of changing between two sound variations, without having to change Programs.

You change between Presets 1 & 2 by pressing the **PRESET II** button. The drawbar settings and the Vibrato/Percussion (on/off) settings are stored in a Preset.

### ABOUT SPLIT ORGAN SETUPS

If you press **SHIFT** and the **SPLIT ORGAN** button you will activate a basic Split Organ setup, where Both Panel A and B are active. In this mode the keyboard is split to play a "Lower" and an "Upper" Manual organ. Panel A settings control the Lower Manual and Panel B the Upper Manual. By default, the split point is set at middle C.

A blinking **PANEL** button indicates which Panel is edit active, i.e. which of the two Panel's settings are currently shown. To edit/show settings for the other Panel/Manual, press the corresponding **PANEL** button.

Each Panel/Manual can have their own drawbar, Vibrato (on/off) and Percussion (on/off) settings.

# THE PIAND SECTION

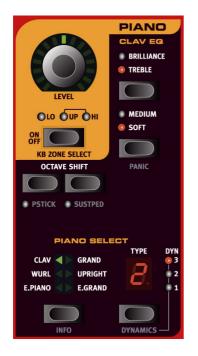

The Piano section of Nord Stage contains six Piano Categories, and each Category can contain different instrument Types. You can freely add new piano instruments via USB using the Nord Stage Manager utility (see "The Nord Stage Manager application" on page 72).

Right out of the box, Nord Stage features a fine collection of carefully selected acoustic and electromechanical pianos. A lot of effort was put in to ensure that the play response and sound of the sampled instruments matches every nuance of the real article. Each piano instrument has been multi-sampled in a vast amount of velocity levels. That's one reason why they all sound and feel so authentic.

### ABOUT THE PIANO INSTRUMENTS

Since all piano samples are stored in Flash memory you can easily add and/or replace the stored piano instruments with new ones, supplied free from Clavia.

When you download Piano instruments, these will always automatically be loaded into the corresponding Category. The user can select whether to overwrite an existing instrument in this category, or to add it as a new Type. Thus, the Piano Categories printed on the panel are always correct.

A Program saves Piano instruments by Category and the Type number. If a Program refers to a Piano instrument that isn't currently loaded, i.e. an empty Type slot, the Type display will blink showing the missing Type number. If this happens, you can either navigate to another instrument Type in the selected Category and select to use this instead, or use the Nord Stage Manager utility to download an instrument into the empty Type slot.

### SELECTING PIAND INSTRUMENTS

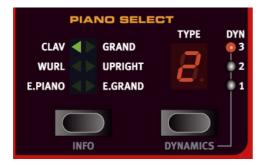

You use the **SELECTOR** button to select an instrument category and then use the **TYPE** button to select a specific instrument or variation within the selected category.

| Category       | Description               |  |
|----------------|---------------------------|--|
| GRAND          | Acoustic grand pianos     |  |
| UPRIGHT        | Acoustic upright pianos   |  |
| E.GRAND        | Electric grand pianos     |  |
| E.PIANO        | Electric Pianos           |  |
| WURL           | Wurlitzer electric pianos |  |
| CLAV Clavinets |                           |  |

#### ABOUT THE FACTORY SOUND LIBRARY

As mentioned previously, the Piano section is open-ended in that you can load new or improved instruments using the Nord Stage Manager utility. Below follows a description of the Piano Instruments that are included with the Nord Stage from factory:

| Category | Type # | Description                                                                                                    |  |
|----------|--------|----------------------------------------------------------------------------------------------------|--|
| Grand    | 1      | Yamaha C7 Concert Grand, sampled in stereo with close miking.                                                                                                    |  |
| Grand    | 2      | Steinway Concert Model D, also in stereo with close miking.                                                                                                    |  |
|          |        | A piano manufactured by Svenska Pianofabriken (Swedish Piano Factory). It was carefully tuned to sound like a typical "parlour" piano.                                                                                                    |  |
| Upright  | 2      | Upright Yamaha M5J. A serious upright piano with plenty of character.                                                                                                    |  |
| E.Grand  | 1      | Yamaha CP-80 Electric Grand.                                                                                                    |  |
| E.Piano  | 1      | Electric Piano Mk I Stage Piano SeventyThree. It was built in May 1978 and was adjusted to "deep timbre adjustment". The so called volume adjustment is set to 'Low'. These settings gives the piano a warm sound with a rich fundamental. |  |
| E.Piano  | 2      | Electric Piano Mk II Stage Piano built in April 1981 and adjusted to 'shallow' timbre. Remember this sound? It became famous thanks to the great Chick Corea. The volume adjustment is set to 'close'.                                     |  |

| E.Piano | 3   | Electric Piano Mark V Stage Piano 73, built in June 1984 and adjusted to<br>'ideal' timbre. The volume adjustment is set to 'close'. The sound of the Mark V<br>offers improved clarity in the upper range, better consistency of tone in the low<br>range and increased sustain.    |  |
|---------|-----|----------------------------------------------------------------------------------------------------|--|
| Wurl    | 1   | Wurlitzer 200A electric piano.                                                                                                    |  |
| Clav    | 1-4 | A sampled Hohner Clavinet D6.<br>There are 4 Types selectable, with different pick-up variations. (See "Pick-up Type" on page 33.)<br>In addition, all possible filter combinations of the original Clavinet D6 can be recreated in the Clav EQ section. (See "Clav EQ" on page 33). |  |

### ABOUT INFO

If you hold **SHIFT** and the **INFO** button in the Piano Select section, the display will show the instrument's name and additional information about the currently selected instrument, e.g. mic placement (Close or Ambient) and a revision number (e.g., "R5").

### CLAVINET SOUND

On an original Clavinet D6 you can select different pick-up and filter combinations by pressing a number of rocker switches. This functionality is very faithfully simulated in the Nord Stage, which means that you get all possible original Clavinet D6 sound variations (plus an additional four) by selecting different pick-up and filter combinations! Here's how it works:

### CLAV EQ

The two **CLAV EQ** buttons works as filter selectors. By selecting different combinations of the **BRILLIANT/TREBLE** and **MEDIUM/SOFT** filter buttons you can reproduce all 15 possible filter variations, exactly like on the original D6.

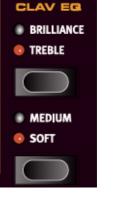

#### PICK-UP TYPE

A Clavinet D6 has two separate pick-ups, one on the "neck" and one on the "bridge". By selecting either one pick-up or both in different combinations you can alter the character of the sound quite drastically. When the Clavinet is selected in the Nord Stage, you use the **TYPE** button in the Piano Select section to select pick-up variations according to the table below:

| Pick-up Type                                             | Description                                                                                                |  |
|----------------------------------------------------------|----------------------------------------------------------------------------------------------------|--|
| 1 (CA)                                                   | Only the "neck" pick-up; a warmer, less bright sound.                                                      |  |
| 2 (CB)                                                   | Only the "bridge" pick-up; a bright sound.                                                                 |  |
| 3 (DA)                                                   | Both pick-ups 180 degrees out of phase; the fundamental is almost cancelled out and th sound becomes thin. |  |
| 4 (DB) Both pick-ups on and in phase; a very full sound. |                                                                                                    |  |

### DYNAMICS (VELOCITY SENSITIVITY)

Some of the piano instruments sampled for the Nord Stage have very wide dynamic ranges by nature and naturally we wanted to capture this as accurately as possible.

Therefore, it could be perceived that it is a little hard to reach the most extreme levels when playing the Nord Stage piano sounds with the default keyboard Dynamics setting. This is because the dynamic response curves have been very carefully adjusted to match each original instrument's response characteristics. In other words, Clavia's intention was that when you play a Electric Piano sound, for example, it should almost feel like you are playing a Electric Piano. However, If you want the piano sounds to respond more easily to keyboard velocity, you can set this in the following way.

• Hold SHIFT and press the DYNAMICS button to select one of the four modes. The LEDs to the right of the TYPE DISPLAY light up to indicate what mode is selected. Select between 1-3, where 3 is the most compressed response. If all LEDs are off, this indicates the instrument's original sensitivity.

The Dynamics setting is saved with a Program.

# THE SYNTH SECTION

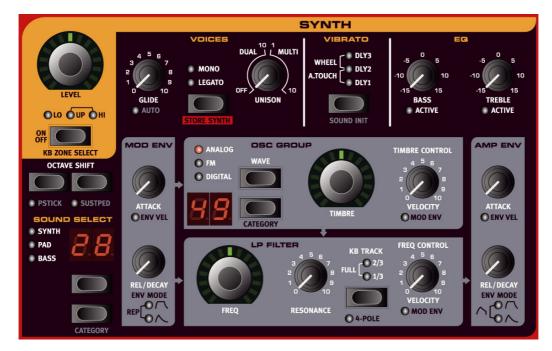

## BASICS

The Synth section in Nord Stage was designed to be a versatile yet easy to use "stage" synthesizer to complement the other instrument sections. While being compact and easy to use, it is capable of all kinds of synthesized sounds, from piercing leads and fat basses to swirling pads and shimmering bells. And you have hands-on control over all parameters, which is essential on a stage instrument.

It is based on traditional "subtractive" synthesis with faithful models of analog-style waveforms, but it is also capable of FM (frequency modulation) and Wavetable synthesis. In subtractive synthesis, you start with a bright waveform with lots of overtones, and then shape the color of the sound with a filter, usually a low-pass filter that removes some of the upper harmonics. By modulating the filter cut-off frequency while the note is playing, dynamic timbres are created.

The Nord Stage Synth also provides other means to generate dynamic and rich sounds, such as pulse width modulation, oscillator sync and dynamic control over FM amount. There are two envelopes (one of them loopable), one LFO for vibrato and a simple EQ for one-the-fly sound shaping. The basic signal path is shown with grey boxes and arrows on the Nord Stage panel.

There is one Synth section for each panel, and they share 16 voices, which are dynamically allocated between the panels. You can play two different sounds simultaneously, layered or in splits. If you, for example, layer the Synth sections of both panels, you can create really complex and evolving sounds.

### Osc Group

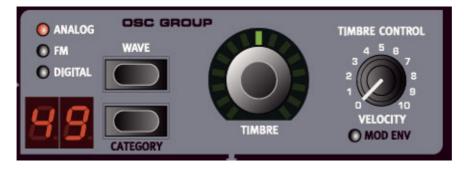

#### OSCILLATOR ARCHITECTURE

A lot of effort has been spent on creating a versatile and powerful oscillator section for the Nord Stage Synth. Based on a variable architecture, it provides three different synthesis techniques: Analog, FM (frequency modulation) and Digital wavetables. For each category there is a number of predefined algorithms with the main parameters mapped to the **TIMBRE** knob.

For example, the Analog category provides one or two oscillators with various waveforms, with or without hard sync. In each case, the **TIMBRE** knob controls one essential parameter, such as pulse width, relative pitch or sync oscillator frequency. This Timbre parameter can then be modulated by velocity or the Modulation Envelope to create dynamic sounds.

The sonic potential is further enhanced by the fact that the oscillator section actually contains a number of extra oscillators for each voice, which are brought in by the **UNISON** knob in he Voices section (see page 46). You can in fact have up to nine oscillators per voice, without losing polyphony. This allows for some really thick sounds!

#### TIMBRE

The central **TIMBRE** control is used to shape the sound in various ways (depending on waveform and algorithm, see below). Timbre can be Morph controlled, allowing wheel, aftertouch or pedal control over the sound.

For some algorithms, the **TIMBRE** knob is disabled.

#### TIMBRE CONTROL

This knob governs the amount of modulation applied to the Timbre parameter. The Timbre parameter can be modulated by Velocity or the Mod Envelope, indicated by the **ENV MOD** LED below the knob.

#### VELOCITY

If the **ENV MOD** LED is dark, Timbre will be modulated by velocity. If you turn the **TIMBRE CONTROL** knob clockwise, the Timbre parameter will be raised if you play harder.

#### MOD ENV

If you press **SHIFT** and turn the **TIMBRE CONTROL** knob so that the **MOD ENV** LED lights up, the Timbre parameter will instead be modulated by the Mod Envelope (see page 41).

#### WAVE SELECTOR BUTTONS

The two WAVE selector buttons are used to switch between the different algorithms and categories in the osc group. Hold SHIFT and press the WAVE buttons up or down to choose a category (Analog/FM/Digital). The LED indicators show which category is activated. Press the WAVE buttons up or down (without SHIFT) to switch between the different algorithms or waveforms within the selected category.

#### WAVES IN THE ANALOG CATEGORY

The Analog category has ten waveforms to choose from, summarized in the chart below.

| Wave display | Waveform         | Explanation                                                                                         |
|--------------|------------------|----------------------------------------------------------------------------------------------------|
| S            | Sawtooth         | A plain sawtooth oscillator                                                                         |
| Sd           | Sawtooth detuned | Two sawtooth oscillators with adjustable relative pitch (Timbre knob) and detune (Unison knob)      |
| S\           | Sawtooth synced  | A sawtooth oscillator with adjustable pitch offset, hard-synced by a second oscillator.             |
| Р            | Pulse            | One pulse oscillator with variable pulse width.                                                     |
| PF           | Pulse fixed time | One pulse oscillator with adjustable pulse width.<br>The pulse width is constant over the keyboard. |
| P\           | Pulse synced     | A pulse oscillator with adjustable pitch offset,<br>hard-synced by a second oscillator.             |
| t            | Triangle         | A plain triangle wave oscillator.                                                                   |
| t\           | Triangle synced  | A triangle oscillator with adjustable pitch offset, hard-synced by a second oscillator.             |
| C/           | Cos synced       | A cosine oscillator with adjustable pitch offset, hard-synced by a second oscillator.               |
| n            | Noise            | A white noise generator.                                                                            |

When you change waveform, the name of the currently selected waveform is shown briefly in the MAIN DISPLAY.

#### SAWTOOTH

The sawtooth wave contains all harmonics and is the richest of the available waveforms. It is suitable for all sorts of sounds.

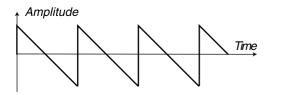

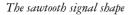

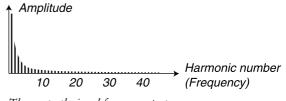

The sawtooth signal frequency spectrum

The TIMBRE knob does not have any effect on the sawtooth wave.

#### PULSE

The pulse wave contains only odd harmonics at 50% pulse width (square wave). This waveform is special in that its harmonic content can be varied continuously, by adjusting the pulse width (PWM).

Amplitude

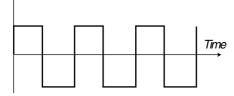

The pure square wave: a pulse wave with 50% pulse width.

† Amplitude

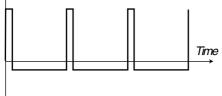

The pulse wave at 10% pulse width.

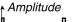

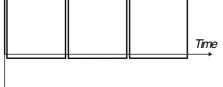

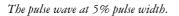

Amplitude Harmonic number 10 20 30 40 (Frequency)

The frequency spectrum of a pure square wave. The signal contains only odd harmonics.

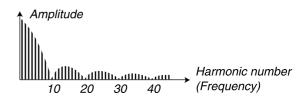

The frequency spectrum at 10% pulse width. Now, also even harmonics are gradually introduced making the sound "sharper" but also "thinner".

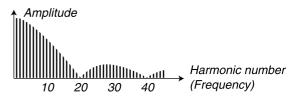

The narrower the pulse width, the more harmonics are present in the frequency spectrum.

The **TIMBRE** knob controls the pulse width of the pulse wave, from 50% (square wave) to 99%. You can modulate the Timbre using Morph (see page 60), Velocity or Mod Envelope. This waveform is suitable for many type of sounds and has a more "hollow" character than the Sawtooth wave.

#### PULSE FIXED TIME

A normal pulse wave has a pulse width adjusted relative to the wavelength, usually in % (see above). The Pulse Fixed Time algorithm instead generates a pulse wave where the pulse width is adjusted in absolute time values (with the **TIMBRE** knob), i.e. the pulse width is constant over the keyboard. This results in a spectrum with fixed formants, similar to the character of many acoustic instruments.

The waveform in itself is not different from the normal Pulse algorithm, but it behaves differently over the keyboard range.

#### TRIANGLE

The triangle waveform has only odd and not very strong harmonics. It is suitable for flute sounds and similar.

#### NOISE

The noise waveform is a chaotic waveform, containing all frequencies at the same time. With the resonant filter and the EQ, you can shape it to produce special effects, e.g. wind noises and whistling sounds.

#### OSCILLATOR SYNC WAVEFORMS

The Saw, Square, Triangle and Cosine waveforms can be *synchronized*. These modes are marked with a special character in the **WAVE DISPLAY**. Oscillator Synchronization means that you use the signal from one oscillator to restart another oscillator. Nord Stage has a "hidden" sync oscillator for waveforms with this option. Oscillator sync is very useful for generating lead lines with classic "hard sync" sounds. When sync is applied, the basic pitch of the oscillator is locked to that of the sync oscillator. When you vary the relative pitch of the synchronized oscillator with the **TIMBRE** knob, this will be perceived as a change in timbre, with a frequency spectrum with deep resonance in the oscillator's harmonics.

Tip! When using Oscillator Sync, it can be very useful to have the Timbre amount(s) modulated from any of the Morph assign sources, or by the Modulation Envelope. This will generate a signal with continuously varied harmonic content.

If you choose one of the synchronized oscillator mode, the Oscillator will start over with a new period of the waveform, each time the sync-oscillator does so. If the Oscillator then has a higher frequency than the sync-oscillator, it will get a complex waveform that depends both on its own pitch and on that of the sync-oscillator.

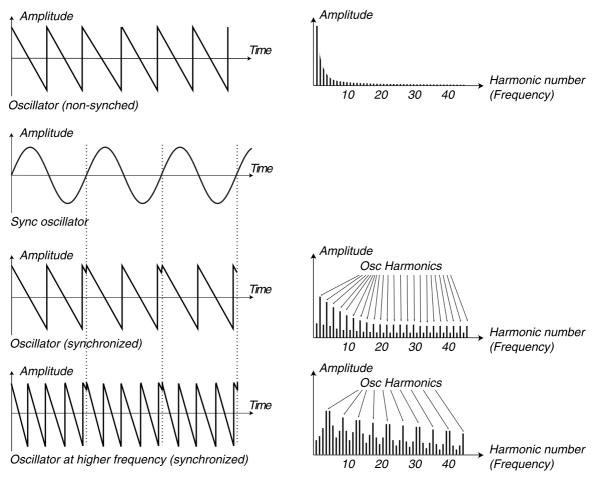

Example 1: a sawtooth wave synced by a sync oscillator. The sawtooth wave is restarted every time the sync oscillator begins a new cycle. The resulting signal gets deep resonance in its harmonics.

In the Nord Stage, oscillator sync is possible with sawtooth, pulse, triangle and cosine waveforms, each providing different spectral character.

#### FM CATEGORY

The basic principle behind FM synthesis is to have one oscillator (the modulator) modulating the frequency of another (the carrier). The carrier can in turn modulate the frequency of yet another oscillator, etc. There are several different algorithms in the FM category ranging from one up to three oscillators (operators) modulating each other in series, with or without feedback on the first operator in the chain.

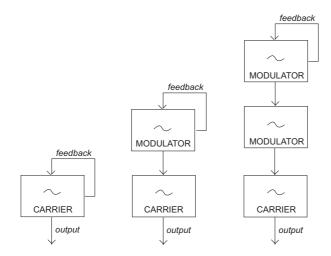

The three different FM algorithms in the Nord Stage: one, two and three oscillator FM with feedback. The feedback is not active in all algorithms.

The Timbre knob controls the FM and feedback amounts. When you turn the knob, all modulations are increased simultaneously. The number of harmonics, and their intensity, increase proportionally to the FM amount. As usual, the Timbre parameter can be modulated by Velocity or the Modulation Envelope, and it can be Morph controlled by any combination of wheel, aftertouch and pedal.

Each algorithm comes with a number of preconfigured frequency ratios. Depending on what kind of sound you want, choose from the different combinations available and you have many interesting FM sounds at your disposal. When a new wave is selected, the **MAIN DISPLAY** shows, for a short duration, the algorithm together with information on the frequency relations between the operators and whether feedback is used. The **WAVE DISPLAY** shows the modulator(s) frequency relation to the carrier. If an operator uses feedback it is indicated by a dot next to the digit. In the chart below all available algorithms together with the notation used in the **WAVE DISPLAY** are listed:

| Wave disp. | Algorithm          | Freq. relation |
|------------|--------------------|----------------|
| Cr         | 1 op with feedback | 1              |
| 1          | 2 ор               | 1:1            |
| 2          | 2 op               | 2:1            |
| 3          | 2 op               | 3:1            |
| 5          | 2 op               | 5:1            |
| 9          | 2 op               | 9:1            |
| 1.         | 2 op with feedback | 1:1            |
| 2.         | 2 op with feedback | 2:1            |
| 3.         | 2 op with feedback | 3:1            |
| 5.         | 2 op with feedback | 5:1            |
| 9.         | 2 op with feedback | 9:1            |
| 11         | Зор                | 1:1:1          |
| 21         | Зор                | 2:1:1          |
| 31         | Зор                | 3:1:1          |
| 51         | Зор                | 5:1:1          |
| 91         | Зор                | 9:1:1          |

| Wave disp. | Algorithm          | Freq. relation |
|------------|--------------------|----------------|
| 22         | Зор                | 2:2:1          |
| 42         | Зор                | 4:2:1          |
| 82         | Зор                | 8:2:1          |
| 1.1        | 3 op with feedback | 1:1:1          |
| 1:2        | 3 op with feedback | 1:2:1          |
| 1:3        | 3 op with feedback | 1:3:1          |
| 1:5        | 3 op with feedback | 1:5:1          |
| 1:9        | 3 op with feedback | 1:9:1          |
| 1.F        | 3 op with feedback | 1:1:2          |
| 2.F        | 3 op with feedback | 2:1:2          |
| 3.F        | 3 op with feedback | 3:1:2          |
| 5.F        | 3 op with feedback | 5:1:2          |
| 9.F        | 3 op with feedback | 9:1:2          |

Tip! The one-operator algorithm can be used to produce a perfect sine-wave, if the **TIMBRE** knob (feedback) is set to zero.

#### DIGITAL WAVEFORM CATEGORY

This category features 32 different sampled waveforms with various tonal characteristics. The waveforms have been carefully designed and selected to provide rich and interesting timbres with a great variety, for those exquisite sounds that could not be produced with the other algorithms. Advanced wavetable synthesis techniques have been used to reproduce the waveforms perfectly over the whole keyboard range.

Some waveforms have a number of peaks high up in the spectrum, making them suitable for voice-like sounds (e.g. 3, 7, 8, 12), while others are combinations of several overlapping spectra (e.g. 5, 6, 18, 19). Yet others are extremely bright, with a fundamental that is softer than the many harmonics (e.g. 21, 23, 26, 27). Using these waveforms with the different filters and the Synth EQ, you should be able to create a wide variety of timbres.

The **TIMBRE** knob does not have any effect in the Digital Wavetable category.

#### MOD ENVELOPE

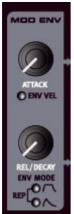

The Modulation Envelope is a simple two-stage envelope used to modulate the tone colour over the duration of a note, e.g. create a bright attack by modulating the filter in the start of the note. The Mod Envelope has three modes:

- Attack Decay (ignoring key release)
- Attack full sustain Release
- Repeat mode: Attack Decay Attack Decay Attack etc. In this the Mod Envelope acts as an LFO with shapeable waveform.

The Mod Envelope can control the Filter Frequency and the Timbre parameters. The amount of modulation is set with the **FREQ CONTROL** and **TIMBRE CONTROL** knobs.

#### Аттаск

Attack sets the time it should take for the envelope to reach maximum level after you have pressed a key. Turn the **ATTACK** knob clockwise to increase Attack time.

#### RELEASE/DECAY

When the attack phase is over, the envelope drops back to zero level. Use the **REL/DECAY** knob to set the time this should take.

#### ENV VEL

If you press **SHIFT** and turn the **ATTACK** knob so that the **ENV VEL** indicator lights up, the Mod Envelope will be scaled with the keyboard velocity (i.e. how hard or soft you play). This is normally used to make higher velocity (louder notes) produce brighter sounds (because of higher modulation of the filter or the Timbre), which is how most acoustic instruments behave.

#### ENV MODE

Hold down SHIFT and turn the REL/DECAY knob to select Envelope Mode. The LEDs below the knob will show the selected mode. The Attack/Decay and Attack/Release modes are illustrated below:

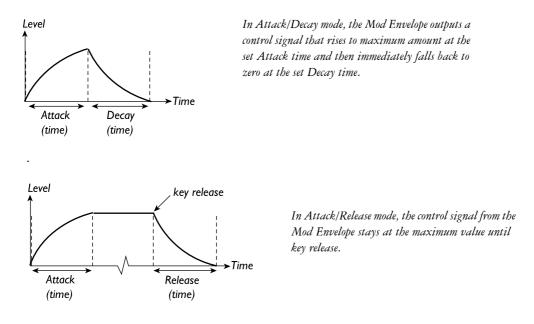

#### REPEAT

In Repeat mode, the Modulation Envelope restart directly after the Decay phase, creating cyclic modulation, like an LFO with shapable waveform, where you can change the waveshape and cycle time by adjusting the Attack and Decay times.

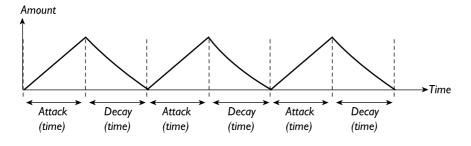

A slow looping Mod Envelope can be used for example to produce continuously sweeping pads, while shorter Attack and Decay settings can produce special effects or repetitive sounds.

#### AMP ENVELOPE

The final stage of a synth signal chain usually consists of an amplifier to control the signal volume. By modulating the amplifier with an envelope, the sound is given its basic "shape" over time. In fact, the "volume shape" is one of the most important factors to how we identify the sound. By setting up a proper volume envelope you can make a sound "soft", "hard", "plucked" "static" etc.

The Amp Envelope has three modes:

- Attack Decay (ignoring the key release)
- Attack full sustain Release
- Attack Decay fixed short release

Each mode has two time parameters, Attack and Release/Decay.

#### ATTACK

The ATTACK knob is used to adjust how long it should take for the sound to reach from zero to full amplitude after a key has been pressed. With long Attack settings the sound will gradually "fade in".

#### RELEASE/DECAY

When the attack phase is over, the envelope drops back to zero level. Use the REL/DECAY knob to set the time this should take.

#### ENV VEL

If you hold SHIFT and turn the ATTACK knob so that the ENV VEL indicator lights up, the volume of the notes will be velocity controlled.

#### ENV MODE

Hold down SHIFT and turn the REL/DECAY knob to select Envelope Mode. The LEDs below the knob will show the selected mode. The Attack/Decay and Attack/Release modes are illustrated below:

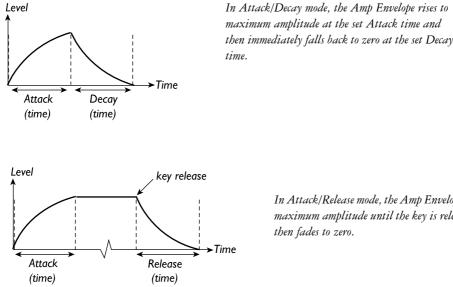

In Attack/Release mode, the Amp Envelope stays at maximum amplitude until the key is released, and then fades to zero.

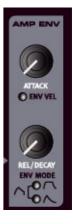

The third Envelope mode, indicated by both LEDs, is similar to the first mode, except that the envelope quickly goes to zero when the key is release.

#### FILTER SECTION

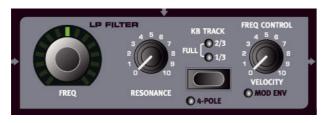

The filter is, together with the oscillators, the most important sound-shaping tool in a synthesizer. The filter section in Nord Stage comprises a lowpass filter with either a 12dB or 24 dB slope, with selectable keyboard tracking. The filter has adjustable resonance, and is self-olscillating at high resonance settings. The filter cut-off frequency can be modulated by velocity or by the Mod Envelope.

#### FILTER FREQUENCY CUTOFF

With the **FREQ** knob you set the cutoff frequency. Simply put, if you turn the **FREQ** knob clockwise, the high-frequency content in the signal will increase. This parameter can be Morph controlled.

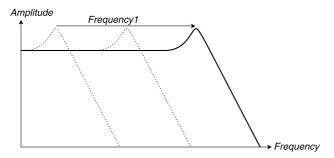

When you "open" a lowpass filter, the high-frequency content increases in the output signal.

#### LP FILTER

In Nord Stage you can select between 12 dB/octave and 24 dB/octave (4-pole) slopes for the low pass filter. Press **SHIFT** and the **4 POLE** button to switch type. The **4 POLE** LED shows which filter mode is selected.

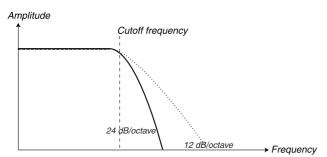

The figure shows the filter with 24 dB and 12 dB slopes.

#### 24 DB (4-POLE)

This is the classic "synth filter" slope used in the Minimoog and Prophet-5 among others. It cuts out frequencies rather drastically, 24 dB per octave. A 24 dB filter is also known as a 4-pole filter.

#### 12 DB

The 12 dB/octave slope leaves more harmonics than the 24dB variation discussed above. This type of filter has been used in various early Oberheim synthesizers and others. A 12 dB filter is also known as a 2-pole filter.

#### KB TRACK

The reason for having the Keyboard Track switch is related to basic acoustics. If you raise the pitch of a waveform, the harmonics naturally raise in frequency. If the cutoff frequency is constant, the sound will be perceived as getting "muddier" the higher up the keyboard you play. To avoid this effect, use KB Track.

KB Track (keyboard tracking) has three modes; "FULL", "2/3" and "1/3", which is set with the **KB TRACK** button. With KB T turned off (both LEDs off), the filter frequency setting is constant regardless of where on the keyboard you play. When Keyboard Track is activated, the filter frequency setting will be higher for higher notes as indicated in the illustration below. At "Full" tracking (both LEDs on) the filter frequency tracks the keyboard 100% (if you turn up the Resonance parameter to full so that the filter self-oscillates and produces a pitch, Filter Frequency will track to 12 notes/octave). If "2/3" or "1/3" is selected, the filter frequency/keyboard relationship is more subtle, i.e. the filter frequency will increase less with higher notes (66% and 33% respectively).

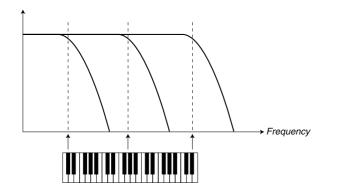

The figure shows how the Frequency1 value changes according to where on the keyboard you play when **KB TRACK** is activated.

#### RESONANCE

The Resonance parameter is used to further adjust the characteristics of the Filter. Increasing the Resonance will emphasize frequencies around the set Filter Frequency (cutoff frequency), making the sound thinner. Further raising the Resonance will make the sound resonant to a point where the filter starts to self-oscillate and produce a ringing pitch. Exactly where in the frequency spectrum this "ringing" occurs, depends on the Frequency value.

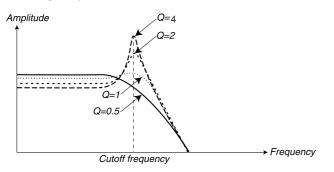

The figure shows a 24 dB lowpass filter with different resonance amounts (Q-values).

#### FREQUENCY CONTROL

This knob governs the amount of modulation applied to the Filter Frequency. The Filter Frequency can be controlled by Velocity or the Mod Envelope. The **FREQ CONTROL** knob controls the modulation Amount for both modes.

#### VELOCITY

If you turn the **FREQ CONTROL** knob clockwise, the filter frequency cutoff will be raised if you play harder.

#### MOD ENV

If you press **SHIFT** and turn the **FREQ CONTROL** knob so that the **MOD ENV** LED lights up, the filter frequency will instead be modulated by the Mod Envelope (see "Mod Envelope" on page 41).

#### VOICES SECTION

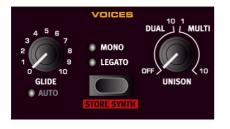

In this section, you set various voice modes for the synth. You choose between monophonic and polyphonic playing, and control glide between notes. Here you also find the powerful Unison mode.

#### Mono Mode

In Mono mode you can only play one note at a time, just like on a traditional monophonic synthesizer. If you play one key and then a second key without releasing the first key, the last note will sound. If you now release the last key, the first one will retrig and start sounding again.

To activate Mono mode, press the SELECTOR button so that the MONO LED lights up.

#### LEGATO MODE

To activate Legato mode, press the SELECTOR button so that the LEGATO LED lights up.

In Legato mode you can only play one note at a time, just like on a traditional monophonic synthesizer. If you play a new key before releasing the previously played key (legato), the new note will replace the previous one at the current Envelope phase of the previously pressed key. I.e. the new note will not retrigger the Envelopes (Amp and Mod).

If you release the last played key before playing a new key (non-legato), the new note will sound exactly like in Mono mode, i.e. the complete Envelopes will be retriggered.

#### GLIDE (PORTAMENTO)

When activated, the Glide function makes the pitch "glide" from one note to the next when playing (this is sometimes called portamento). It operates in legato/mono mode only. The glide characteristics can be described as "constant rate", which means that the greater the "distance" between two subsequent notes, the longer the glide time. Turn the **GLIDE** knob clockwise to increase the glide rate.

#### Аито

Press **SHIFT** and turn the **GLIDE** knob to select Auto Glide mode (the **AUTO** LED is lit). This means that glide is active only when you play legato (you press a new key before you release the previous key).

#### UNISON

The oscillator section has a number of "hidden" oscillators. The number of extra oscillators varies with the algorithms, but is usually between three and eight. When you activate Unison, these slightly detuned voices are gradually added to the basic sound for those classic synth chorus effects. Note that Unison doesn't reduce the polyphony!

You adjust the number of extra oscillators and the detune amount among the voices with the UNISON knob:

- The left half of the UNISON knob range controls a classical two-voice detune effect.
- As a special cas, in the "Sawtooth detuned" oscillator mode, the left half of the UNISON knob range controls the detuning between the two main oscillators.
- The right half of the UNISON knob range introduces a thicker multi-voice detune, which can be very powerful.

#### VIBRATO

Vibrato modulates the pitch of the oscillators to produce natural vibrato effects.

There are three basic methods you can use to control Synth Vibrato which is set using the **SELECTOR** button in the Vibrato section:

- If Aftertouch (A.Touch) is selected you can control the vibrato by pressing down held notes on the keyboard. See "About Aftertouch" on page 62.
- You can also control vibrato using the Mod Wheel.
- There are also three delay (Dly 1-3) modes which automatically activates vibrato after a certain time for held notes. The difference between the three delay modes is the time it takes for vibrato to activate; Dly1 is the fastest time and Dly3 the slowest. The basic Delayed Vibrato depth and speed settings are set globally on the Sound Page see "Sound Menu" on page 68.

#### ΕQ

The Synth also features a basic 2 band EQ section. This allows you to quickly boost or cut treble and bass frequencies by +/-15 dB. Turn the **TREBLE** or **BASS** knob clockwise (from center position) to boost the respective frequency band and vice versa. A LED indicates when the EQ is active.

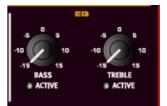

#### SOUND SELECT SECTION

When you save a Program the current Synth settings are of course stored together with all other panel settings, but the Sound Select section allows you to select/store Synth sounds separately from Programs. in this way, you can build up a library of favorite synth sounds to access whenever you need them.

#### SELECTING SYNTH SOUNDS

The available memory slots are divided into three categories; Synth, Pad and Bass, with 99 memory slots in each category, a total of 297 sounds. Having categories helps you quickly find the type of sound you are looking for.

Use the two SOUND SELECT UP/DOWN buttons to step through all the available sounds. To jump between categories, press SHIFT and the CATEGORY buttons. When you select a sound, the name is shown briefly in the MAIN DIS-PLAY. The smaller LED Display in the Sound Select section always shows the patch number. If a Synth sound has been edited, a dot is shown after the number to reflect this in the SOUND SELECT DISPLAY.

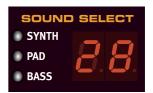

#### STORING SYNTH PATCHES

To store a Synth Patch, press **SHIFT** and the **STORE SYNTH** button in the Voices section. The display in the Sound Select section starts blinking. You can now use the **SOUND SELECT UP/DOWN** buttons to navigate to a memory location where you would like to store your Patch. To switch category, press **SHIFT** and the **CATEGORY** buttons.

To name a Synth Patch you can use the **PAGE** -/+ buttons to move the cursor and the **VALUE DIAL** to select character just as for Programs, see page 13.

To store, press the STORE SYNTH button again.

#### SOUND INIT

To start with a "clean slate" when programming sounds you can use the Sound Init function. This will initialize the Patch to basic default settings. This is done by pressing **SHIFT** and **SOUND INIT**.

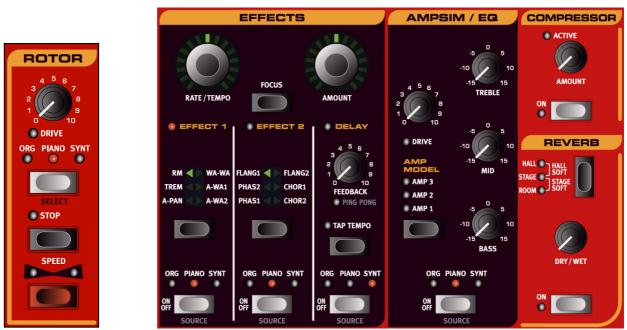

# 7. THE EFFECTS

# ABOUT THE EFFECTS

The Effects available in Nord Stage can be divided into three main categories:

- Panel Effects these can affect one instrument (per Panel) at a time. Panel effects are the effects in the main Effects section and in the AmpSim/EQ section. All Panel effects have separate engines and settings for Panel A and B, thus you have two sets of Panel effects available for each Program. See below for a description of the Panel effects.
- Global Effects these affect all instruments routed to the main outputs CH1 & CH2. The Compressor and Reverb on the far right of the front panel are global effects. See page 54.
- The Rotor Effect works slightly differently compared to Panel effects. See "The Rotor section" on page 55.

#### ABOUT MONO/STEREO AND EFFECT ROUTING

Some of the effects are mono in/out, some are stereo in/out and others are mono in/stereo out. For each individual effect the channel configuration is stated in the related text. The internal routing of some effects, means that the instrument level has to be taken into account. Whenever this applies it will also be explained in the corresponding effect description.

# THE PANEL EFFECTS

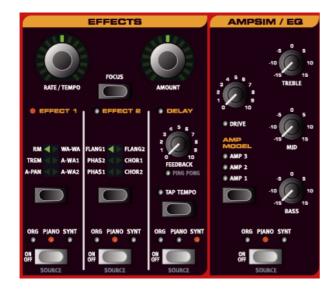

#### ACTIVATING PANEL EFFECTS

To enable a panel effect, press the **ON/OFF** button at the bottom of the corresponding effect section. The LEDs above the button will indicate which instrument the effect is assigned to. Hold down **SHIFT** and press the **SOURCE** button to change the instrument assignment.

You can also step through the instrument assignments by double-clicking the **SOURCE** button. This is convenient when you only have one hand free and cannot reach the **SHIFT** button.

#### MAKING SETTINGS FOR PANEL EFFECTS (EFFECTS SECTION)

To make settings for individual effects in the main "Effects" section (Effect 1/Effect 2/Delay), you mainly use the **RATE/TEMPO** and **AMOUNT** knobs. Which parameters these two knobs control depend on the selected effect - these are described for the corresponding effects below. The **RATE/TEMPO** and **AMOUNT** knobs can also be Morph controlled - see page 60.

#### ABOUT THE FOCUS BUTTON

If you have more than one effect activated in the Effects section (e.g. Effect 1 and Effect 2), The **FOCUS** button is used to select which effect's settings (Rate/Tempo and Amount) you currently "see" and can edit. Pressing the Focus button will alternate focus between the currently activated effects. The LED beside the corresponding Effect 1/Effect 2/Delay section is lit for the edit active effect.

#### EFFECT TYPE SELECTION WHEN AN EFFECT IS OFF

When an effect is off, you can still check which effect type is selected by pressing the corresponding Selector button once. The Selector LED will briefly show the current effect type. If you press the Selector button repeatedly, you change the Effect type without turning on the effect. In this way, you can make sure that the right effect type is selected before it is turned on.

This feature is available for the Effect 1 & 2 type, Amp simulation model and Reverb type selectors.

#### EFFECT 1

The Effect 1 section offers six different types of modulation. You use the **SELECTOR** button to switch between the available modulation effects. The following effects are available:

#### RM (RING MODULATION)

Ring Modulation is a type of modulation where two signals are multiplied with each other. The result is an inharmonic "bell like" sound. Herbie Hancock used this effect a lot in the '70s. In the Nord Stage the instrument signal is multiplied with an additional sinewave.

When RM is selected you set the sinewave pitch with the RATE/TEMPO knob and the amount of ring modulation with the AMOUNT knob. This effect is mono in/out.

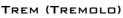

Tremolo is basically volume modulation that continuously varies the output signal volume. Tremolo is a commonly used modulation, especially for Wurlitzer electric pianos. The Tremelo effect is stereo in/out.

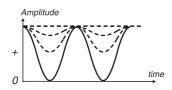

The filled curve indicates maximum **AMOUNT** value and the dashed curves indicate lower **AMOUNT** values. At zero **AMOUNT** value the output level is constantly at maximum level (the straight dashed line).

Use the **RATE/TEMPO** and **AMOUNT** knobs to control the Tremolo rate and depth. Note that the output volume is at maximum level at zero **AMOUNT** setting.

#### A-PAN (AUTO PAN)

The A-Pan is an auto panning modulation that smoothly pans the signal between the Left and Right outputs.

Modulation

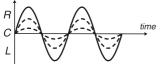

The filled curve indicates maximum **AMOUNT** value and the dashed curves indicate lower **AMOUNT** values. The signal smoothly pans between the Left and Right outputs as indicated in the figure.

You control the rate and amount of panning with the **RATE/TEMPO** and **AMOUNT** knobs. The Pan effect is stereo in/out.

#### STATIC PAN CONTROL OF AN INSTRUMENT

Sometimes you may want absolute manual control of over the panning of an instrument. This can be done with the A-Pan effect as follows:

- Enable Effect 1 for the instrument you want to pan, and select the A-Pan effect type.
- Set the **RATE/TEMPO KNOB** to zero. Then you can place the instrument anywhere in the stereo field manually with the **AMOUNT** knob, just like a pan control on a mixer.

#### **WAH-WAH**

The Wah-Wah modulation is often used for electric guitars to get that characteristic "talking guitar" sound. Wah-Wah can also be extremely useful on electric piano sounds. Try out the Clavinet sound with

Wah-Wah modulation and you'll understand. Basically, the Wah-Wah modulation is a lowpass type of filter that can be swept across the frequency range. During the sweep, the filter's characteristics also changes. The Wah effect is mono in/out.

For the Wah-Wah1 modulation you control the "pedal position" with the RATE/TEMPO knob and the wet/dry mix with the AMOUNT knob.

If you use an expression pedal connected to the CONTROL PEDAL INPUT you can control the filter sweep and thus the Wah-Wah effect from the pedal by using the Morph function - see page 60.

#### А-WHA 1&2 (АПТО-WAH)

Auto-Wah 1-2 are variations of the Wah-Wah effect described above. For **A-Wha** you control the filter sweep range from the signal's amplitude envelope (envelope follower). For the Auto-Wah 1 modulation you control the range with the **RATE/TEMPO** knob and the wet/dry mix with the **AMOUNT** knob.

A-Wha 2 works in the same way, but produces a different character.

#### EFFECT 2

The Effect 2 section offers six types of vintage style effects to add that extra flavour to your sounds.

#### FLANGER 1&2

The flanger produces a very characteristic comb filter effect. You set the flanging rate with the **RATE/TEMPO** knob and the amount with the **AMOUNT** knob. The Flanger effect is mono in/out.

#### PHASER 1&2

The phaser effect produces a very characteristic "sweep" effect commonly used with electric piano sounds. You control the rate of the phase shift with the **RATE/TEMPO** knob and the phase shift amount with the **AMOUNT** knob. This effect is mono in/out.

#### CHORUS 1&2

The Chorus effect simulates having several slightly detuned signals. You set the rate for the chorus effect with the **RATE/TEMPO** knob and the amount with the **AMOUNT** knob. This effect is stereo in/out.

#### DELAY

The Delay effect produces echo/repeat effects. You set the Delay time with the **RATE/TEM-PO** knob (745-0.1ms). While you turn the knob, the delay time and corresponding tempo and rhythmic subdivision will be shown briefly in the **DISPLAY**. The **AMOUNT** knob adjusts the balance between the dry signal and the delay repeats.

The FEEDBACK knob controls the number of delay repeats. Delay is stereo in/out.

#### PING PONG

If you press **SHIFT** and turn the **FEEDBACK** knob so that the **PING PONG** indicator lights up, the delay repeats will alternate between the left and right channels. When short delay times are used, the repeats will be "asymmetrical" and produce delays that are more like early reflections in reverb units.

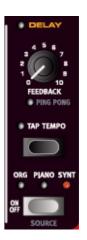

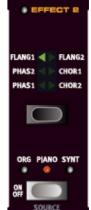

#### Тар Темро

You can also use Tap Tempo to set a delay time matching the tempo of a song. Simply tap the **TAP TEMPO** button in the tempo you wish the delay to sync to a number of times, and the delay time will adjust automatically. As long as the Tap Tempo LED is lit the tempo is calculated - wait until it goes dark to tap in another tempo.

While you tap the tempo, the calculated tempo and corresponding delay time in milliseconds will be shown briefly on the **DISPLAY**.

#### Амрым/ЕQ

This effect section combines an three-band equalizer with a sophisticated amplifier and speaker cabinet simulation. No real amplifier or speaker is perfect, or behaves the same. They all differ in their frequency response, and respond differently to e.g. transients, high gain and load. This characteristic response and sound character of various amplifiers and speaker cabinets is often a desired effect that gives an organic quality to a too clean and perfect sound.

The special behavior of an amplifier/speaker combination when pushed to its limit, "overdrive", has been exploited by musicians for decades. The Ampsim models faithfully reproduces the overdrive response of different amplifier/cabinet combinations, lending you sound that authentic feel.

When no Amp Model is selected, the Ampsim/EQ section provides a more neutral EQ and overdrive.

The Ampsim/EQ effect is mono in/out.

#### DRIVE

The **DRIVE** knob controls the amount of overdrive for the Ampsim section. If the **DRIVE** LED is on, it indicates that overdrive is active.

#### EQ SECTION

This is a 3-band equalizer which features controls for bass, midrange and treble.

When there is no amp modelling, the EQ operates like a standard mixer EQ, with +/-15 dB boost/cut for each band .

When amp modelling is used, boosting and/or cutting will produce different tonal charcteristiscs, depending the selected amp model.

#### AMP MODEL

You select a type of amplifier/speaker simulation using the **SELECTOR** button in the Amp Model section. There are three types available, with different characteristiscs:

| Amp Model | Description |
|-----------|-------------|
|           |             |

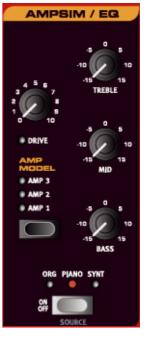

| Amp 3 | A simulation of a Roland Jazz Chorus speaker cabinet, powered by a tube amp. |
|-------|------------------------------------------------------------------------------|
| Amp 2 | A simulation of the Wurlitzer 200A internal speaker, powered by a tube amp.  |
| Amp 1 | A simulation of a Fender Twin tube ampli-<br>fier and speaker cabinet.       |

If all LEDs are off, the effect combines EQ with overdrive (no amp/speaker modelling).

# GLOBAL EFFECTS

If activated, the Compressor and Reverb effects will process all signals routed to the CH 1/CH 2 outputs, but do not affect any signals routed to the CH 3/CH 4 outputs. Both these effects are stereo in/out.

#### COMPRESSOR

The Compressor will even out the dynamics of what you play, making low level sounds louder and high level sounds lower. This produces a tight, punchy sound and makes the overall level easier to control in a live mix situation. You activate the Compressor using the **ON** button. The **AMOUNT** knob controls the amount of compression applied.

#### Reverb

The Reverb section simulates the natural sound reflections in various acoustic environments. You can choose between five reverb types, indicated by the three LEDs lit one or two at a time:

| Reverb name | Description                                                                                                |
|-------------|----------------------------------------------------------------------------------------------------|
| Hall soft   | A reverb with the response and character<br>of a spacious hall, with long decay and a<br>mellow character. |
| Hall 2      | A hall reverb with a slightly brighter char-<br>acter                                                      |
| Stage soft  | A reverb with a medium decay time and mellow character.                                                    |
| Stage 2     | A medium decay reverb, with slightly brighter character.                                                   |
| Room        | Room ambiance with a rather short decay time.                                                              |

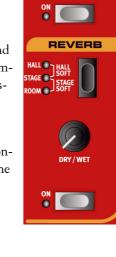

The DRY/WET knob sets the balance between the unprocessed and the processed signal.

# THE ROTOR SECTION

The Rotor effect (rotary speaker simulation) in Nord Stage accurately reproduces the sound of the rotating horn and bass rotor, as well as the characteristics of the builtin amplifier of the original Leslie units. The Rotor effect is mono in/Stereo out.

- You activate or deactivate the Rotor effect for a selected instrument in the same way as Panel Effects (see "Activating Panel effects" on page 50).
- You switch between fast and slow rotor speeds by pressing the SPEED button.
- To stop the rotors, press the **STOP** button (this does **not** deactivate the Rotary Speaker simulation it only stops the rotors). When you press the **STOP** button again the rotors will accelerate to the Slow Speed setting.
- The Rotor acceleration rate, i.e. the time it takes to go from slow to fast and vice versa, can be adjusted on the Sound menu, see "Sound Menu" on page 68.

The **DRIVE** knob controls the amount of overdrive. This simulates the pre-amp overdrive effect of the original Leslies.

By plugging in a sustain pedal or a foot switch to the **ROTOR SPEED PEDAL** input you can control the Rotor speed, see "Using a Rotor Speed pedal" on page 11. The Rotor Speed can also be Morph controlled - see page 60.

## ABOUT THE ROTOR EFFECT'S INTERNAL ROUTING

The Rotor effect is internally placed after the panel effects in Nord Stage. It also "sums" signals if both Panel A and B are active. This means that if you are using a split organ setup for example, both "manuals" will be affected by the Rotor (just like on the real thing).

Note also that the Rotor Drive parameter is dependent on the processed instrument's Level setting. If the instrument being processed by the Rotor uses a very low level setting, the amount of available drive will be significantly reduced. Again, this is very much like it works with the "real articles" - when you increase the organ level, e.g. by using a swell pedal, the amount of distortion from the Rotor effect increases.

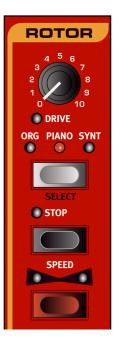

# 8. KEYBOARD ZONES AND DUAL PANEL SETUPS

# ABOUT KEYBOARD ZONES

You can split the Nord Stage keyboard in up to three Keyboard Zones; Lower (LO), Upper (UP) and High (HI). You can then assign any of the Instrument sections to any (or all) of these zones. An instrument can also be assigned to no keyboard zone at all, which is useful when you want to play it from an external keyboard or from a sequencer.

#### CREATING A SPLIT

Creating a split so that different instruments are assigned to different keyboard zones is very easy to set up. Proceed as follows:

- 1. Activate two instrument sections, e.g. an organ sound and a piano sound, by pressing the **KB ZONE SELECT** buttons in each corresponding section so that the **KB ZONE** LEDs (Lo/Up/Hi) light up. If you now play the keyboard you should hear both instruments layered.
- 2. Press the **KB ZONES 2** button. This splits the keyboard into two Zones, an upper and a lower. The split point is indicated by a green LED above the corresponding key on the keyboard.

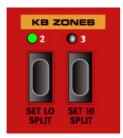

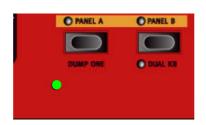

- 3. To assign the Organ instrument section to play on the lower Keyboard Zone only, hold down SHIFT and then press the KB ZONE SELECT button for the Organ section until only the LO KB ZONE indicator is lit.
- 4. To assign the Piano instrument to play on the upper half of the keyboard hold down **SHIFT** and press the **KB ZONE SELECT** button for the Piano section until both the **UP/HI KB ZONE** indicators are lit.

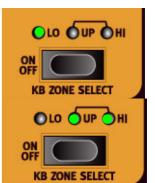

Now the lower half of the keyboard will play the organ sound, and the upper half will play the piano!

You can also step through the different Keyboard Zone assignments by double-clicking the **KB ZONE SE-LECT** button. This is convenient when you have only one hand free and cannot reach the **SHIFT** button.

To activate all three Keyboard Zones, press the **KB ZONES 3** button. Now the keyboard is split into three Zones. Now if you press the **SHIFT + KB ZONE SELECT** button (or double-click the **KB ZONE SELECT** button) for an Instrument section, you can step through the following options:

- LO/UP/HI indicators lit the corresponding instrument will play across all Zones 1-3.
- LO indicator lit the corresponding instrument will play across Zone 1 only.
- LO/UP indicators lit the corresponding instrument will play across Zones 1-2.
- UP indicator lit the corresponding instrument will play across Zone 2 only.
- UP/HI indicators lit the corresponding instrument will play across Zones 2-3.
- HI indicator lit the corresponding instrument will play across Zone 3 only.
- No indicator lit the instrument will not play at all from the internal keyboard, but only from MIDI. This alternative is only available when an instrument has been assigned an individual MIDI channel (see "MIDI menu" on page 68).

#### SETTING SPLIT POINTS TO CHANGE ZONE RANGES

You can set the split points for Zone 2 and 3 in the following way:

- Press SHIFT and SET LO SPLIT button repeatedly. As you can see the green split indicator above the keyboard alternates between the available split points. There are split points at C and F in each octave.
- You use the same procedure but with SET HI SPLIT button to set the split point for Zone 3.

When using two zones, the split point is set with the SET LO SPLIT button.

Keyboard Zone split points are shared between Panel A and B.

#### LAYERING INSTRUMENTS

When two or three instruments are assigned the same keyboard zones, they're layered, i.e. play at the same time. You can freely select which instrument(s) should play in each Zone, e.g. you could have a piano assigned on its own to the Upper Zone, but have piano layered with organ in the Hi Zone. Another way to layer instruments is to activate both panels simultaneously (see "Dual Panel setups" below).

# OCTAVE SHIFT

Each Instrument section and the Extern section have two **OCTAVE SHIFT** buttons, which can be used to transpose the notes up or down in octave steps within the total note range of the instrument.

Each instrument in Nord Stage has a finite note range:

- The Organ extends one octave below and one octave above an 88 note keyboard range.
- The Piano extends one octave below the 88 key range, but not above.
- The Synth extends one octave in either direction, just like the Organ.

You cannot transpose an instrument so that non-existing notes would end up in the current Keyboard Zone. Thus, when playing over the whole keyboard, you can only transpose a maximum of one octave up or down. But when you are using splits, e.g. so that a piano is set to play in a Zone with a range of 2 octaves, you can use the **OCTAVE SHIFT** buttons to transpose the piano up or down to select *which* 2 octave range of the available 9 octaves is to play in this Zone. Thus, you can always access the whole note range of any instrument within any set Zone range.

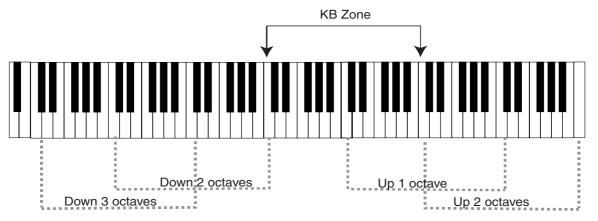

In the illustration above, a piano has been assigned to play in a KB Zone stretching from C4 to C6. Without Octave Shift, the actual note range that will be played will be the same as the set Zone. The dotted lines show which note range will be played in the set Zone when using Octave Shift. In this case you can transpose the piano up or down two octaves so you can play any two octave note range from the selected Zone. No matter what a Zone range is set to you can always reach the entire octave range of any instrument.

# DUAL PANEL SETUPS

If you press both **PANEL A** and **PANEL B** buttons so that they both light up, this means that both Panels are active. One of the Panels is always "edit active", i.e. it is the panel settings for either Panel A or Panel B that is currently shown and can be edited. The active Panel is indicated by a blinking **PANEL LED**. To show/edit the settings for the other Panel press the corresponding **PANEL** button so that it starts blinking.

To disable one of the panels, hold the **PANEL** button for the panel you want to keep active, and press briefly the **PANEL** button you want to disable.

When you have both Panels active you have access to two of each Instrument section, and two Effect sections. Amongst other things, this allows you to play two sounds from each Instrument section simultaneously, e.g. a Clavinet and a Electric Piano or two Synths. For the Organ section things work slightly differently. Instead of two completely separate organ sections, you have one organ engine with two manuals, i.e. different drawbar settings, like on a real B3. See "About Split Organ Setups" on page 29.

#### USING AN EXTERNAL KEYBOARD (DUAL KB)

If you like to use an external keyboard to control Panel B, you set it up as follows:

- Select a MIDI channel to transmit over from the external keyboard, and select the same MIDI channel as the "Dual KB" channel on the Nord Stage MIDI page menu see "MIDI menu" on page 68.
- Press SHIFT and the DUAL KB button so that the DUAL KB indicator lights up.

Now the internal keyboard will control Panel A and the external keyboard will control Panel B. It is not possible to activate both Panels in this mode.

This function is ideal for live situations when you have a second keyboard in your rig that you mostly use to play internal sounds, but would in certain circumstances like to use to play the Nord Stage "double manual". By activating Dual KB you can quickly switch between these modes without having to bother with MIDI menus. Having this function easily accessible on the front panel makes its easy to turn off and prevent the external keyboard to play when its used to play its own sounds.

Another advantage with the Dual KB mode is that you can access the knobs and parameters for either panel from the Nord Stage, while the internal keyboard is always playing Panel A, and the external keyboard controls Panel B. For example, you can keep on playing Panel A with one hand on the internal keyboard while you simultaneously adjust the drawbars for the second keyboard on Panel B.

Please note that the Dual KB setting is saved with a Program, together with all other Panel settings. This makes it easy to access any complicated keyboard setup with the push of a button - ideal for live situations.

#### USING MULTIPLE KEYBOARDS

Sometimes you may want to control the Nord Stage from more than two keyboards. For example, you may want to have two external keyboards for Organ A and B, while keeping the internal keyboard for the piano sounds. Thanks to the flexible MIDI configuration of the Nord Stage, this is no problem at all.

The Nord Stage can be set up to receive on a separate MIDI channel for each instrument (see "MIDI menu" on page 68). When such a MIDI channel is assigned, the instrument can be assigned to no Keyboard Zone at all (when no KB Zone indicator is lit). This means that the instrument is active and you can adjust all parameters on the panel as usual, but it can only be played via MIDI, i.e. from your external keyboard (or a sequencer).

# 9. THE MORPH ASSIGN

# ABOUT MORPH ASSIGN

The three main MORPH ASSIGN buttons are located in the Program section.

The Morph function can be used to control single or multiple parameters using the Wheel, a connected Control pedal or Aftertouch (see "About Aftertouch" on page 62). This gives you plenty of real-time control possibilities to augment your playing style. It is very simple to set up and use, and all Morph assignments are stored with the Program.

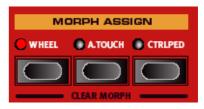

Many of the Factory Programs have Morph assigned parameters. If a Program uses Morph, one or more of the **MORPH ASSIGN** indicators will be lit to indicate this.

E.g. if the **WHEEL** indicator in the Morph Assign section is lit for a Program you can move the wheel and all Morph assigned parameters will move correspondingly so you "see" exactly what parameters are currently assigned.

# USING MORPH - AN EXAMPLE

In this example we shall describe how to assign Morph to the LEVEL rotary encoders for two Instrument sections and use the Wheel to lower the level of one instrument while simultaneously raising it for the other. This allows you to "morph" seamlessly between two sounds by using the Wheel.

- 1. Set up so that you have two Instrument sections active e.g. the Piano and Organ section, and that these are assigned to the same Zones so that they are layered when you play the keyboard.
- 2. Set the LEVEL knob for one of the two active instrument sections to the maximum value (fully clockwise) and the LEVEL knob for the other active instrument section to the minimum value (fully counter-clockwise).
- 3. Hold down the WHEEL button in the Morph Assign section and turn the LEVEL knob set to maximum value down to minimum value.

As you can see, the encoder LED pointing to the maximum value position (where it initially was set) stays lit and the encoder LED pointing to the minimum value position (where you just set it) is also lit. The two lit encoder LEDs now indicate the Level range (see "About setting Morph parameter ranges" on page 62) controlled by the Morph Assign function, which in this case was the full range of the Level rotary encoder.

4. Release the **WHEEL** button in the Morph Assign section and push the Wheel forward. The Level knob is now controlled by the Wheel and the LED's continuously reflect the level changes when moving the Wheel. In this example, when the Wheel is fully forward the Level goes down to zero, and when you move the Wheel back the Level goes back up to maximum.

- 5. Hold down the WHEEL button in the Morph Assign section again while turning the Instrument LEVEL knob that was set to minimum value in Step 2 up to maximum value.
- 6. Release the WHEEL button in the Morph Assign section.
- 7. When you now move the Wheel, the Level is gradually lowered for one instrument and raised for the other instrument, allowing you to "morph" between the two instruments!

If you double-click a Morph button (WHEEL, A.TOUCH or CTRLPEDAL), it will stay active, and you can assign any number of morphs without holding the Morph button. When you have finished assigning Morph parameters, press EXIT (SHIFT) to exit. This for example allows for one-handed Morph assignments.

# MORPH ASSIGNABLE PARAMETERS

Basically you can use the Morph function to control all rotary encoders (knobs that show parameter values with LEDs) and the organ drawbars. Apart from the number of assignable parameters, there is no limit to how many parameters you can control simultaneously using Morph.

The following parameters can be Morph controlled:

- The LEVEL knobs for all Instrument sections.
- The **TIMBRE** knob in the Synth section.
- The FILTER FREQUENCY knob in the Synth section.
- The **DRAWBARS** in the Organ section.
- The Effect **RATE/TEMPO** knob.
- The Effect **AMOUNT** knob.
- The PARAMETER knob in the Extern section (see page 64).
- The **ROTOR SPEED** button. E.g. hold down the **WHEEL** button in the Morph Assign section, and press the **ROTOR SPEED** button once. Now the Wheel controls the Rotor Speed, which is indicated by clearly lit **ROTOR SPEED** LEDs when the corresponding Morph button is held. Note that this enables you to set Rotor Speed continuously, instead of just alternating between two fixed speeds. To deactivate, hold down the **WHEEL** button in the Morph Assign section, and press the **ROTOR SPEED** button again.

# ABOUT SETTING MORPH PARAMETER RANGES

In the previous example we controlled the full range of two Instrument LEVEL knobs with Morph. But you can also set relative ranges for parameters. For example, you could assign one parameter to be controlled fully (min/max), and another parameter knob to be controlled from 12 o'clock position to 3 o'clock position. This would mean that the first parameter would vary between the min and max values whereas the second parameter would vary between 12 o'clock position to 3 o'clock within the Morph assigned controller's full range.

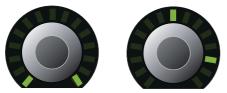

When you press and hold down one of the buttons in the Morph Assign section to assign Morphing, the initial position of a parameter determines the **first** value, and the position you move the parameter to determines the **second** value. Using the Wheel as an example, this means that when you move the Wheel fully forward the parameter will move from the first value to end up on the second value.

# **C**LEARING MORPH ASSIGNMENTS

To clear Morph Assignments, press **SHIFT** and the corresponding button in the Morph Assign section that stores the assignments that you wish to clear.

To remove an individual parameter, hold down the **MORPH ASSIGN** button that the parameter is assigned to. The current range will be shown by the rotary encoder LEDs for the parameter. Move the rotary encoder until both LEDs go off to erase the Morph assignment.

# ABOUT AFTERTOUCH

We have previously used the Wheel as an example controller, but you can also use Aftertouch to Morph control parameters.

The Nord Stage keyboard can respond in two ways to how you play. The first is velocity (not applicable for organ sounds or Morph), which means that the faster the player presses a key down, the higher the velocity value. Once a key is played and held down, there is also 'Aftertouch' (sometimes called channel pressure). The player can apply more pressure on a key while it is down; and this will generate a signal that can be used to control parameters. Applying Aftertouch to one key will affect the sound of all sounding notes of the instrument.

# **10.** THE EXTERN SECTION

# ABOUT THE EXTERN SECTION

When developing Nord Stage, Clavia aimed to make external control an integrated feature of the instrument, where all the essential external MIDI control functions would be as accessible and easy to use as the functions and parameters for the built-in instruments. That's what you get in the Extern section.

The Extern in most cases behaves like the internal instruments. For example, it is enabled and assigned a keyboard zone in the same way. It has a multi-purpose Parameter knob, which is used to send MIDI Volume, Program Change and Continuous Controller messages. You select the current Parameter focus with the **PARAMETER SE-LECT** button. Detailed settings for MIDI Channel, Program Change and Continuous Controllers, among other things, are accessed through the Extern Menu (see page 69).

# SETTING UP

- 1. Connect a MIDI cable from Nord Stage's MIDI Out to the MIDI In on the external device.
- 2. Press SHIFT and the EXTERN button to access the Extern menu.
- 3. Use The PAGE buttons to access the "Extern MIDI A/B Channel" page.
- 4. Use the VALUE DIAL to select the MIDI channel (1-16) you would like to transmit over. Use the PANEL A and B buttons to access the channel setting for each panel. Press the EXIT (SHIFT) button briefly to exit the menu.
- 5. Set the external instrument to receive on the same MIDI channel.

# USING THE EXTERN SECTION

#### ACTIVATING

Before Extern MIDI is sent out from Nord Stage, you have to activate the Extern section. This is done by pressing the **ON** button under the **PARAMETER** rotary encoder.

## ABOUT KEYBOARD ZONES

There are two Extern sections, one for each panel. You can use Keyboard Zones to create splits and layers just like for the internal instruments. If you set the Extern section to only play in the LO Zone, the external instrument will only respond to notes played in this Zone. In other words, it works transparently together with the built-in instruments!

In addition to the usual Keyboard Zones, there is an extra option that doesn't assign the Extern section to the internal keyboard at all. However, all other External features are still active, such as the Pitch Stick and

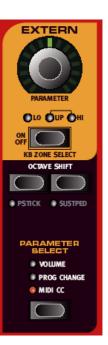

the **PARAMETER** knob. This is useful when you want to control external equipment with no need for MIDI keyboard messages.

See "Keyboard Zones and Dual Panel setups" on page 56 for information on how to set up and use Keyboard Zones.

#### OCTAVE SHIFT

The OCTAVE SHIFT buttons in the extern section also work exactly as for internal instruments. As with them, the shift range depends on the total note range of the external instrument, and the range of the Keyboard Zone(s) that the external instrument is currently assigned to. See "Octave Shift" on page 58.

#### ACTIVATING PITCH STICK/SUSTAIN PEDAL MESSAGES

By pressing **SHIFT** and one of the **PSTICK** or **SUSTPED** buttons you can set up whether Nord Stage should send Pitch bend and/or Sustain pedal messages via the Extern MIDI channel (a lit LED indicates it is activated).

## THE PARAMETER SECTION

The Parameter section comprises the three buttons in the Parameter Select section and the **PARAMETER** rotary encoder at the top. Simply put, you select a parameter and vary the value of the selected parameter with the rotary knob. The **PARAMETER** rotary encoder can also be Morph controlled - see page 60.

The following parameters can be set using the Parameter Select buttons:

#### VOLUME

If this is activated, the **PARAMETER** rotary encoder will send MIDI Volume messages (0-127), allowing you to control the level of the external device. The external instrument may have to be set to receive MIDI CC messages for this to function. You can turn this off on the Extern menu - see "Extern menu" on page 69.

#### PROG CHANGE

When this is on, the **PARAMETER** rotary encoder will send Program Change messages (0-127). This allows you to select Programs for the external instrument. This works slightly differently than for other parameters. The Parameter rotary encoder will in this mode send a Program Change message for each individual rotary encoder LED. To access all 127 messages simply continue to turn the rotary encoder multiple times - it will continue to send messages across the whole range. The external instrument may have to be set to receive MIDI Program Change messages for this to function.

You can turn this off on the Extern menu - see "Extern menu" on page 69.

(If the external instrument organizes programs in Banks, there is an option to send Bank Change messages on the Extern Menu page, - see "Extern menu" on page 69.)

#### MIDI CC

This allows you send MIDI Control Change messages to control a parameter of your choice on the external instrument. You first have to decide which Controller number the **PARAMETER** rotary encoder should send value changes for. This is done on the Extern Menu:

- 1. Press SHIFT and the EXTERN button to access the Extern menu.
- 2. Use the PAGE buttons to select the "Extern MIDI CC Number" menu page.
- 3. Use the VALUE DIAL to select a MIDI CC Number (0-119). You may want to consult the manual for the external instrument to see which parameters are assigned to which CC numbers.
- 4. Press the EXIT (SHIFT) button briefly to exit.

If you now activate the **MIDI CC** button in the Parameter Select section, you can control the selected external parameter using the **PARAMETER** rotary encoder in the Extern section. You can turn this off on the Extern menu - see "Extern menu" on page 69. The external instrument may have to be set to receive MIDI CC messages for this to function.

#### ABOUT SEND ON LOAD

You can set whether Program Change, Volume and MIDI CC messages are sent out when you load a Program in Nord Stage. If you do not want this to occur, make sure "Send On Load" is set to "Off" on the Extern menu.

# 11. SYSTEM FUNCTIONS

System functions are divided into four menus; System, Sound, MIDI and Extern. Press **SHIFT** and the corresponding button in the Program section to access the menu.

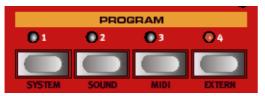

To leave a menu at any time, press the EXIT (SHOFT) button briefly.

All changes you make to system functions are automatically stored in Nord Stage, except the Local On/Off setting, which is always set to Local On at power on.

## SYSTEM MENU

Press **SHIFT** + **SYSTEM** to enter the System menu. Use the **PAGE** -/+ buttons to navigate between the different pages. Push a **PAGE** button once to step through the menu, or hold the button to scroll quickly. Use the **VALUE DIAL** to change the settings. When you are done, press **EXIT (SHIFT)** briefly to exit the menu.

The following items can be found on the System menu:

| Function                  | Description                                                                                                    | Range/Values                                                                         |
|---------------------------|----------------------------------------------------------------------------------------------------|--------------------------------------------------------------------------------------|
| Transpose                 | Transpose allows you transpose the pitch of instru-<br>ments up or down in semitone steps.                                                                                                    | -/+ 6 semitones (in steps of<br>1 semitone). Default value<br>is "0" (no transpose). |
| Fine Tune                 | Fine Tune can be used to adjust the pitch of instru-<br>ments in finer increments.                                                                                                    | +/- 50 Cents (half a semi-<br>tone). Default value is "0"<br>(no fine tune).         |
| Audio Routing<br>Mode     | The output routing of the instruments in the Nord<br>Stage can be determined in two different ways, glo-<br>bally, or independently for each program. When "Glo-<br>bal" is selected, the output routings will be the same<br>for all programs, and the global settings will override<br>the routings stored with each program. | Global (Default), Program                                                            |
| Organ Audio<br>Output     | This allows you to set which channel output pairs (or<br>mono output) to use for the Organ section. Note that<br>you cannot have different routings for Organ A and B.<br>If the Audio Routing Mode (see above) is "Program",<br>this setting will be saved with the program.                                                   | "1 & 2" (Default), "3 & 4",<br>"3" ,"4"                                              |
| Piano Audio A/B<br>Output | This allows you to set which channel output pairs (or<br>mono output) to use for the Piano A and B sections.<br>Use the Panel A & B buttons to access the settings<br>for each panel. If the Audio Routing Mode (see<br>above) is set to "Program", these settings will be<br>saved with the program.                           | "1 & 2" (Default), "3 & 4",<br>"3" ,"4"                                              |

| Synth Audio A/B<br>Output     | This allows you to set which channel output pairs (or<br>mono output) to use for the Synth A and B sec-<br>tion.Use the Panel A & B buttons to access the set-<br>tings for each panel. If the Audio Routing Mode (see<br>above) is set to "Program", these settings will be<br>saved with the program.                                                                                                    | "1 & 2" (Default), "3 & 4",<br>"3" ,"4"     |
|-------------------------------|----------------------------------------------------------------------------------------------------|---------------------------------------------|
| Organ Keyboard<br>Trig Mode   | This allows you to change how the Nord Stage key-<br>board triggers Organ sounds. When "Fast" is<br>selected, you will trigger organ sounds before the key<br>is fully depressed. This mode closely mimics the way<br>a real B3 triggers notes.                                                                                                    | Fast (Default), Normal                      |
| Sustain Pedal<br>Polarity     | This allows you to change the polarity of a connected sustain pedal, in case the functionality of the pedal is reversed (i.e. when the pedal is up, sustain is on and vice versa).                                                                                                    | Open, Closed (Default)                      |
| Sustain Pedal<br>Use as Rotor | If you have only one pedal connected and want to<br>use it as both Sustain Pedal and Rotor Speed Pedal,<br>enable this setting. Note that even if this is enabled,<br>and you connect a pedal to the Rotor Speed input,<br>this setting will be overridden and you will be able to<br>use both pedals separately.                                                                                                    | No (Default), Yes                           |
| Rotor Pedal<br>Polarity       | This allows you to change the polarity of a sustain<br>pedal connected to control Rotor Speed, in case the<br>functionality of the pedal is reversed (i.e. when the<br>pedal is up, Rotor Speed is fast and vice versa).                                                                                                    | Open, Closed (Default)                      |
| Rotor Pedal<br>Mode           | If you are using a sustain pedal connected to control<br>Rotor Speed this allows you to set how this should<br>operate. "Hold" means that the Rotor Speed is fast for<br>as long as the pedal is down and reverts back to slow<br>when the pedal is released (or vice versa depending<br>on the set pedal polarity). "Toggle" means that the<br>fast/slow rotor speed is switched with a pedal depres-<br>sion, like an on/off switch pedal.                                                                                                    | Hold (Default), Toggle                      |
| Ctrl Pedal<br>Type            | Different makes of control pedals have different spec-<br>ifications (resistance, offset and linearity). To simplify<br>setup and to optimize the response of the pedal for<br>the Nord Stage, the most common pedal makes are<br>preconfigured, and you simply select the type of<br>pedal you connect. Roland, Yamaha and Fatar are<br>linear control pedals with different scaling and offset.<br>Ernie Ball pedals ("ErnieB") are marketed as volume<br>pedals, with a logarithmic response, but the response<br>is rescaled internally in the Nord Stage to make them<br>work nicely as control pedals. They may need a Y-<br>cable (stereo plug -> 2 mono plugs) to work with the<br>Nord Stage. | Roland (Default), Yamaha,<br>Ernie B, Fatar |
| Control Pedal<br>Use as Swell | You can use a control pedal to control organ swell. If<br>you wish to do so set this to "Yes". Note that even if<br>this is enabled, and you connect a pedal to the Organ<br>Swell input, this setting will be overridden and you will<br>be able to use both pedals separately.                                                                                                    | No (Default), Yes                           |

| Swell Pedal<br>Type | This setting configures the Swell Pedal. See "Ctrl<br>Pedal Type" above for details.                                                                                                    | Roland (Default), Yamaha,<br>Ernie B, Fatar |
|---------------------|----------------------------------------------------------------------------------------------------|---------------------------------------------|
| Memory Protect      | This is set to "On" when Nord Stage leaves the fac-<br>tory, meaning that you cannot save any changes to<br>Programs or Synth Souns. Set this to Off if you wish<br>to store your own Programs. System settings and the<br>two Live buffers are not protected by this setting. | On, Off                                     |
| Factory Reset       | This resets all system settings and restores the origi-<br>nal Live-buffers. Hold the flashing <b>STORE</b> a few sec-<br>onds to perform the reset. The display will take a few<br>seconds. Stored programs are not affected by this<br>action (except the live buffers).     |                                             |

# SOUND MENU

Press SHIFT + SOUND to access the Sound menu. Use the PAGE -/+ buttons to navigate between the various menu items on the Sound menu. Hold a PAGE button to scroll quickly. The VALUE DIAL is used to change settings. When you are done, press EXIT (SHIFT) briefly to exit the menu.

Note! The settings on the Sound menu are not saved with a Program.

| Function                    | Description                                                                                               | Range/Values                         |
|-----------------------------|----------------------------------------------------------------------------------------------------|--------------------------------------|
| Synth Vibrato Rate          | This determines the rate of the Synth Vibrato.                                                            | 4.00 - 8.00 Hz (Default<br>6.00 Hz)  |
| Synth Dly Vibrato<br>Amount | This determines the amount of Synth Vibrato when any of the vibrato delay modes are used.                 | 0-50 cent (Default value is 25 cent) |
| Organ Key Click<br>Level B3 | This sets the amount of Key Click for B3 organ sounds (see "Key click control" on page 26)                | 1-10 (Default value is 5)            |
| Rotor<br>Acc                | The acceleration rate of the Rotor effect, i.e. how long it takes for the Rotor to speed up or slow down. | Slow, Mid (Default), Fast            |

The following items can be found on the Sound menu:

# MIDI MENU

Press SHIFT + MIDI to access the MIDI menu. Use the PAGE -/+ buttons to navigate between the various menu items on the MIDI menu. Hold a Page button to scroll quickly. The VALUE DIAL is used to change settings. When you are done, press EXIT (SHIFT) briefly to exit the menu.

The following items can be found on the MIDI menu:

| Function              | Description                                                                                                    | Range/Values      |
|-----------------------|----------------------------------------------------------------------------------------------------|-------------------|
| MIDI Control<br>Local | Here you set whether the Nord Stage keyboard and<br>front panel controls should control internal Programs<br>or only send MIDI. Local On is the normal "play<br>mode". In Local Off mode, the front panel and key-<br>board actions are transmitted via MIDI only and do<br>not control the internal sound(s) directly. | On (Default), Off |

| MIDI Panel A/B<br>Channel | This sets the MIDI channel for Panel A/B                                                                                                    | 1-16, Off (Default A ch 1)<br>(Default B ch 2) |
|---------------------------|----------------------------------------------------------------------------------------------------|------------------------------------------------|
| MIDI Organ A/B<br>Channel | This sets the MIDI channel for the Organ section A/B.<br>If a channel is set here, you can assign the corre-<br>sponding instrument to no KB Zone at all, i.e., make it<br>active but available only through MIDI.              | 1-16, Off (Default off)                        |
| MIDI Piano A/B<br>Channel | This sets the MIDI channel for the Piano section A/B.<br>If a channel is set here, you can assign the corre-<br>sponding instrument to no KB Zone at all, i.e., make it<br>active but available only through MIDI.              | 1-16, Off (Default off)                        |
| MIDI Synth A/B<br>Channel | This sets the MIDI channel for the Synth section A/B.<br>If a channel is set here, you can assign the corre-<br>sponding instrument to no KB Zone at all, i.e., make it<br>active but available only through MIDI.              | 1-16, Off (Default off)                        |
| MIDI Dual KB<br>Channel   | This sets the MIDI channel for an external keyboard when using Dual KB mode - see page 59.                                                                                                    | 1-16, Off (Default 16)                         |
| MIDI Prog Change<br>Mode  | This allows you to set whether you want Nord Stage to transmit and/or receive MIDI Program Change Messages.                                                                                                    | Off, Send, Receive, Send & Receive (Default)   |
| MIDI Ctrl Change<br>Mode  | This allows you to set whether you want Nord Stage to transmit and/or receive MIDI Controller Messages.                                                                                                    | Off, Send, Receive, Send & Receive (Default)   |
| Send MIDI Ctrl            | You can perform a dump of all MIDI Controllers for<br>the selected Panel. Hit Store to perform the dump.<br>See "Sending MIDI Controller dumps" on page 77.                                                                     | Panel A, Panel B                               |
| Dump Program<br>Source    | Here you can perform a MIDI SysEx dump of the cur-<br>rently selected Program or of all 126 Programs of the<br>internal memory (plus the Live buffers 1 & 2). See<br>"Sending Program dumps" on page 76.                        | One (Default), All                             |
| Dump Synth Sound<br>Sound | Here you can perform a separate MIDI SysEx dump<br>of just the Synth memory banks. You can select to<br>send a single sound category bank (Synth/Pad/Bass)<br>or all banks. See "Sending Synth Sound bank<br>dumps" on page 77. | Synth, Pad, Bass, All<br>(Default)             |
| Instrument SysEx ID       | Most instruments have a unique Instrument ID #. If<br>more than one of the same instruments are con-<br>nected in a MIDI network, this ensures that no instru-<br>ment will receive SysEx dumps not intended for it.            | 1-16, All (Default)                            |

## EXTERN MENU

Press **SHIFT** + **EXTERN** to access the Extern menu, where you can find settings and functions relating to the Extern section - see "The Extern section" on page 63.

You use the **PAGE** -/+ buttons to navigate between the various menu items on the menu. Hold a Page button to scroll quickly. The **VALUE DIAL** is used to change settings. When you are done, press **EXIT** (SHIFT) briefly to exit the menu.

Note that most items on the Extern menu have separate entries for Panel A and B! Whatever Panel has current edit focus when accessing these menu pages, "A" or "B", is shown in the upper right corner of the Display.

Most settings from the Extern menu are saved with a Program. The only exceptions are the "Extern MIDI A/B Channel" and "Send on Load", which are global.

The following items can be found on the Extern menu:

| Function                        | Description                                                                                                    | Range/Values                                                     |
|---------------------------------|----------------------------------------------------------------------------------------------------|------------------------------------------------------------------|
| Extern MIDI A/B<br>Channel      | This sets the MIDI channel the Extern section should use (make<br>sure the external instrument is set to receive on the same chan-<br>nel).                                                                                                    | 1-16 (14 is default<br>for Panel A 15 is<br>default for Panel B) |
| Extern MIDI A/B<br>Volume       | The Extern section can send MIDI Volume messages (0-127), allowing you to control the level of the external device.                                                                                                    | Off (Default), 0-127                                             |
| Extern MIDI A/B<br>Prog Change  | The Extern section can send MIDI Program Change messages (0-127), allowing you to change programs on the external device.                                                                                                    | Off (Default), 1-128                                             |
| Extern MIDI A/B<br>Prog Bank    | This allows you to change MIDI Program Bank on the external device. Note that there are many different variations between instruments in how Banks are numbered and accessed via MIDI. Nord Stage always transmits Bank messages as MIDI CC#32. | Off (Default), 1-128                                             |
| Extern MIDI A/B<br>CC Value     | This will transmit values for the selected MIDI CC number.                                                                                                    | Off (Default), 1-127                                             |
| Extern MIDI A/B<br>CC Number    | This decides which MIDI Controller number the Extern section should send when MIDI CC is activated.                                                                                                    | MIDI CC 0-119<br>(Default is 2)                                  |
| Extern MIDI A/B<br>Send Wheel   | To avoid transmitting Modulation Wheel messages make sure this option is set to "No"                                                                                                    | Yes (Default), No                                                |
| Extern MIDI A/B<br>Send A.Touch | To avoid transmitting After Touch messages make sure this option is set to "No"                                                                                                    | Yes (Default), No                                                |
| Extern MIDI A/B<br>Send CtrlPed | To avoid transmitting Expression Pedal messages make sure this option is set to "No"                                                                                                    | Yes (Default), No                                                |
| Extern MIDI<br>Send on Load     | To avoid transmitting Program Change, Volume or MIDI CC mes-<br>sages when you load a Program in Nord Stage, make sure "Send<br>On Load" is set to "Off" on the Extern menu.                                                                    | No (Default), Yes                                                |

# 12. FACTORY PRESETS AND OS

## INTERNAL MEMORY

The Operating System, Programs and Piano samples in Nord Stage are stored in a so-called Flash memory. A Flash memory keeps the data also when the power is shut off. Another big advantage is that you can replace data in the Flash memory at any time. This means that you will be able to download OS upgrades and Programs to your Nord Stage from a computer or sequencer without needing to replace or add any new hardware. Nord Stage also features a USB port for quick and easy download of new Piano instrument samples.

The internal sound memory of Nord Stage consists of 21 Banks holding 6 Programs each for a total of 126 Programs. In addition there are the two Live buffer memories, which will continuously store any changes as they are made, and remember these settings after the power is shut off.

# FACTORY PRESETS

All factory Programs of Nord Stage can be replaced. To make sure you don't accidentally overwrite Programs you want to keep, it's a good idea to back up your sounds regularly on a computer or on a hardware sequencer that can record and play back MIDI SysEx. data. For information on how to back up Programs please refer to "Sending Program dumps" on page 76.

#### **R**ESTORING THE FACTORY PRESETS

The factory Programs will be available as a MIDI SysEx file for download at the Clavia web site at http://www.clavia.se. Please refer to "Receive MIDI SysEx Dumps" on page 77 for information on how to restore the factory presets.

# THE NORD STAGE MANAGER APPLICATION

With this you will be able to download and add/replace/erase piano sounds in the Flash memory of the Nord Stage. It can also be used to backup and restore the internal programs. Please visit http://www.cla-via.se to download the USB dump application for Mac (OS X) and PC (Windows) - free of charge!

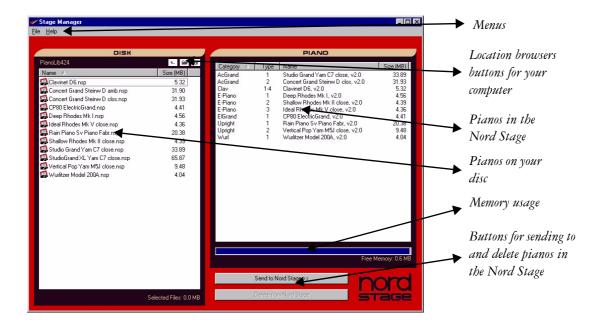

BACKUP AND RESTORE PROGRAMS

| 🎻 Stage Manager   |                                                                                                    |                                                                                                    | _ 🗆 🗵                                                                                                    |
|-------------------|----------------------------------------------------------------------------------------------------|----------------------------------------------------------------------------------------------------|----------------------------------------------------------------------------------------------------|
| <u>File H</u> elp |                                                                                                    |                                                                                                    |                                                                                                    |
|                   | Size (MB)       Size (MB)       Size (MB)       Save Backup As   Save jn:  Nord Stage       File game:       Programs.syx       Save as type:       SysEx File (".syx) | PIANO          Category       Type       Name         AcGrand       1       Studio Grand Yam C7 close, v2.0         AcGrand       2       Concert Grand SteinwD clos, v2.0         Davies       1.4       Clavies (05, v2.0)         Visit       Clavies (05, v2.0)         Visit       Clavies (05, v2.0)         Visit       Clavies (05, v2.0)         Visit       Clavies (05, v2.0)         Visit       Claves (05, v2.0)         Visit       Claves (05, v2.0)         Visit <td>Size (MB)<br/>33 89<br/>31 93<br/>5 32<br/>4 55<br/>4 39<br/>4 36<br/>4 39<br/>4 36<br/>4 41<br/>20 38<br/>9 48<br/>4.04</td> | Size (MB)<br>33 89<br>31 93<br>5 32<br>4 55<br>4 39<br>4 36<br>4 39<br>4 36<br>4 41<br>20 38<br>9 48<br>4.04 |
|                   |                                                                                                    | Send to Nord Stage >>                                                                                                    |                                                                                                    |
|                   | Selected Files: 0.0 MB                                                                                                    | Delete from Nord Stage                                                                                                    | rage                                                                                                    |

Use the file menu when you want to backup or restore programs. If you make a backup, the file you save will contain all the programs in the Nord Stage, when you restore the existing ones will be overwritten.

# TRANSFERRING PIAND SAMPLES

| 🏉 Stage Manager                 |                         |                    |           |                                                                    |                 |
|---------------------------------|-------------------------|--------------------|-----------|--------------------------------------------------------------------|-----------------|
| <u>File</u> <u>H</u> elp        |                         |                    |           |                                                                    |                 |
|                                 |                         |                    |           |                                                                    |                 |
| DISK                            |                         |                    |           | PIANO                                                              |                 |
| PianoLib424                     | t 🖨 🗗                   |                    | -         |                                                                    |                 |
|                                 | Size (MB)               | Category A         | Туре      | Name                                                               | Size (MB)       |
| Name A                          |                         | AcGrand            | 2         | Concert Grand Steinw D clos, v2.0                                  | 31.93           |
| 🔛 Clavinet D6.nsp               | 5.32                    | Clav<br>E-Piano    | 1-4       | Clavinet D6, v2.0<br>Deep Rhodes Mk I, v2.0                        | 5.32<br>4.56    |
| Concert Grand Steinw D amb.nsp  | 31.90                   | E-Piano            | 2         | Shallow Bhodes Mk II close, v2.0                                   | 4.39            |
| Concert Grand Steinw D clos.nsp | 31.93                   | E-Piano            | 3         | Ideal Rhodes Mk V close, v2.0                                      | 4.36            |
| CP80 ElectricGrand.nsp          | 4.41                    | ElGrand            | 1         | CP80 ElectricGrand, v2.0                                           | 4.41            |
| Deep Rhodes Mk I.nsp            | 4.56                    | Upright<br>Upright | 1         | Rain Piano Sv Piano Fabr, v2.0<br>Vertical Pop Yam M5J close, v2.0 | 20.38           |
| Ideal Rhodes Mk V close.nsp     | 4.36                    | Wurl               | 2         | Wurlitzer Model 200A, v2.0                                         | 5.48<br>4 04    |
| 🕵 Rain Piano Sy Piano Fabr.nsp  | 20.38                   |                    |           | Hanton Hodor Look, TE.O                                            |                 |
| Shallow Rhodes Mk II close.nsp  | 4.39                    |                    |           |                                                                    |                 |
| Studio Grand Yam C7 close.nsp   | Progress                |                    |           |                                                                    |                 |
| Vertical Pop Yam M5J close.nsp  | Sending to Nord Sta     | age                |           |                                                                    |                 |
| Wurlitzer Model 200A.nsp        |                         |                    |           |                                                                    |                 |
| wanzer moder zook.risp          |                         |                    |           |                                                                    |                 |
|                                 | Estimated Time Ren      |                    |           |                                                                    |                 |
|                                 | Estimated time tren     |                    |           |                                                                    |                 |
|                                 |                         | Cancel             |           |                                                                    |                 |
|                                 |                         |                    |           |                                                                    |                 |
|                                 |                         |                    |           |                                                                    |                 |
|                                 |                         |                    |           |                                                                    |                 |
|                                 |                         |                    |           |                                                                    |                 |
|                                 |                         |                    |           |                                                                    |                 |
|                                 |                         |                    |           | Free M                                                             | demory: 34.5 MB |
|                                 |                         |                    |           |                                                                    |                 |
|                                 |                         |                    | Send to N | Vord Stage >>                                                      | and             |
|                                 |                         |                    |           |                                                                    |                 |
|                                 | Selected Files: 33.9 MB |                    |           | m Nord Stage 🛛 🔤                                                   | Tace            |
|                                 | 00.0 MB                 |                    |           |                                                                    |                 |

Use the "Send to Nord Stage" button when you want to transfer piano samples to the Nord Stage, or use "drag'n drop". A progressbar will appear showing you when the operation has finished.

There are 9 positions for each of the 6 slots in the piano section, if you need to change the position of a piano, rightclick a piano sample in the piano section and choose a new position. To retain the original setup for the pianos follow the chart below. This is important if you want to use the factory programs, otherwise the piano samples will not relate correctly to the programs.

| NAME                         | Position |  |
|------------------------------|----------|--|
| Studio Grand Yam C7 close    | 1        |  |
| Concert Grand Steinw D close | 2        |  |
| Clavinet D6                  | 1-4      |  |
| CP80 ElectricGrand           | 1        |  |
| Deep E.Piano Mk I            | 1        |  |
| Shallow E.Piano Mk II        | 2        |  |
| Ideal E.Piano Mk V           | 3        |  |
| RainPiano Sv Piano Fabr      | 1        |  |
| Vertical Pop Yam M5J close   | 2        |  |
| Wurlitzer Model 200A         | 1        |  |

## **OS** UPGRADES

The latest OS version for Nord Stage will be available for download at http://www.clavia.se.

# 13. MIDI FUNCTIONS

# ABOUT THE MIDI IMPLEMENTATION

The following MIDI messages can be transmitted and received from Nord Stage:

## NOTE ON/OFF

• Note On and Note Off messages are sent and received.

## PITCH BEND

• Pitch Bend messages are sent and received by Nord Stage.

## CONTROLLERS

On the MIDI Menu (see page 68), you can select if the Nord Stage should send and/or receive Control Change messages.

- If you have an Control/Expression pedal connected to the **ORGAN SWELL INPUT**, this is transmitted and received as Controller 4.
- If you have an Control/Expression pedal connected to the **CONTROL PEDAL INPUT**, this is transmitted and received as Controller 11 (Expression). By using the Morph function you can control most of Nord Stage's parameters with a Control pedal.
- If you have a sustain pedal connected to the SUSTAIN PEDAL INPUT, this is transmitted and received as Controller 64 (Sustain Pedal).
- If you have a sustain pedal connected to the **ROTOR SPEED INPUT**, this is transmitted and received as Controller 90.
- Almost all other controls (knobs and buttons) on the front panel are also transmitted and received as Control Change messages. This can be used to record your actions on the front panel into a MIDI sequencer. For a full list of which parameters correspond to which Controller number, see the MIDI implementation chapter on page 78.

## KEYBOARD VELOCITY

Nord Stage can transmit and receive Keyboard Velocity messages. Organ sounds will always be played back at nominal level regardless of incoming MIDI Velocity data. Release velocity is sent, but ignored on MIDI In.

## AFTERTOUCH

The Nord Stage keyboard can transmit Aftertouch messages (sometimes called channel pressure). The player can apply more pressure on a key while it is down; and this will generate a signal that can be used to control parameters - see "About Aftertouch" on page 62.

#### PROGRAM CHANGE

On the MIDI Menu (see page 68), you can select if the Nord Stage should send and/or receive Program Change messages.

When you select a Program, a Program Change message is transmitted via MIDI on the active Panel MIDI Channel. If a Program Change message is received on any of the Panel A/B MIDI Channels, Nord Stage will change Program accordingly.

Note! A program change on either of the two Panel MIDI Channels will affect both Panels.

The 126 Program locations send and respond to MIDI Program Change values 0-125. Live buffers 1-2 correspond to MIDI Program Change 126-127.

## MIDI SYSEX (SYSTEM EXCLUSIVE)

Single Programs or all Programs can be transmitted and received as a System Exclusive dump (see "Sending Program dumps" on page 76).

# USING NORD STAGE WITH A SEQUENCER

#### CONNECTIONS

- 1. Connect the MIDI Out on the Nord Stage to the MIDI In on your sequencer.
- 2. Connect the MIDI Out from your sequencer to the MIDI In on the Nord Stage.

Make sure that the Nord Stage is configured to respond to Program Change and Control Change MIDI messages (see the "MIDI menu" on page 68).

#### LOCAL ON/OFF

Local Off should be used when you use a sequencer to record and play back from Nord Stage. Since the sequencer echoes back incoming MIDI data, Nord Stage will respond normally to your playing and knob tweaking via the MIDI "loop". If you use Local On with a sequencer setup as described above, this would cause "double-triggered" notes when you play; both from the keyboard internally and via the MIDI "loop". Therefore, always use Local Off when used in this way together with a sequencer.

Local On/Off is set on the "MIDI menu" on page 68.

#### MIDI CHANNEL

Each Panel can respond its own MIDI channel. This is convenient when you want to play split and layered sounds. If you want to control each instrument separately, you can assign an individual MIDI channel to each of the six instruments of the Nord Stage. The MIDI channels are set up on the MIDI menu - see "MIDI menu" on page 68.

#### PROGRAM CHANGE

Usually you select a Program Change value for a track in the sequencer track settings. The 126 Program locations send and respond to Program Change values 0-125., while Live buffers 1-2 correspond to Program Change 126-127. Make sure the Program Change is sent on either of the Panel A/B MIDI channels.

If you want to record a Program Change message, activate recording in the sequencer and simply load the program once on the Nord Stage.

## CONTROLLERS

When you record knob movements and button presses, make sure that the sequencer "echoes" the changes back on the correct MIDI Channel, or your changes won't have any effect.

#### SOME NOTES ABOUT CONTROLLERS AND "CHASING"

Consider a situation where you record a Controller message, e.g. a Drawbar opening, in the middle of your sequencer song. Then you "rewind" the sequencer to a position before the recorded Drawbar opening. The problem is that the Nord Stage's Drawbar will remain opened, although it really should be as it was before you recorded the opening. To solve such problems, several sequencers include a function called "Controller Chasing", which keeps track of Controller changes and tries to adjust the settings on the instrument according to the current position in the sequencer song.

However, in our example this wouldn't help much, because the Drawbar opening was the first Controller message recorded in the song. The sequencer has no information about the Drawbar setting before the recorded change, and therefore cannot "chase" the settings properly. To solve this, you could record a "snap-shot" of all Controller settings of the Nord Stage Program(s) at the beginning of your sequencer song. See "Sending MIDI Controller dumps" below.

# PROGRAM, CONTROLLER AND SYNTH SOUND DUMPS

To dump Program, Synth Sound or MIDI Controller SysEx via MIDI, either to another Nord Stage or for recording the data into another MIDI device, proceed as follows:

#### SENDING PROGRAM DUMPS

- 1. Connect a cable from MIDI OUT on the Nord Stage to MIDI In on the receiving device.
- 2. Set up the receiving device so that it accepts MIDI SysEx and MIDI Controller data.
- 3. Press **SHIFT** + **MIDI** and select the "Dump Program Source" menu item using the **PAGE** -/+ buttons. Here you can select whether to send all Programs ('ALL'), or the currently selected program ('ONE') by using the **VALUE DIAL**.
- 4. If needed, set the receiving MIDI device to "recording mode".
- 5. Press the **STORE** button to send the dump to the **MIDI OUT** of Nord Stage. The Store indicator will stop flashing once the dump has been sent.

To quickly send a dump of the current Program, press SHIFT + DUMP ONE (the PANEL A button).

Note: For Organ and Synth sounds, the complete settings for the sound will be dumped as MIDI SysEx. For Piano sounds, all parameters will be sent but NOT the actual instrument samples. Therefore, when dumping back a Piano sound, make sure the actual instrument samples are already loaded in the Nord Stage. Otherwise the parameters in the SysEx message will be applied to another available Piano instrument.

#### SENDING MIDI CONTROLLER DUMPS

- 1. Set up as in steps 1 and 2 in the preceding description.
- PRESS SHIFT + MIDI and select the 'Send MIDI Ctrl" menu item using the PAGE -/+ buttons. Here you can select whether to send all Controllers from Panel A or Panel B by using the VALUE DIAL or by pressing the corresponding PANEL button.
- 3. Press the **STORE** button to send the dump to the **MIDI OUT** of Nord Stage. The **STORE** indicator will stop flashing once the dump has been sent.

## SENDING SYNTH SOUND BANK DUMPS

You can perform a separate MIDI SysEx dump of just the Synth memory banks. You can select to send a single sound category bank (Synth/Pad/Bass) or all banks:

- 1. Set up as in steps 1 and 2 in the preceding description.
- PRESS SHIFT + MIDI and select the 'Dump Synth Sound" menu item using the PAGE -/+ buttons. Here you can select whether to send all Controllers from Panel A or Panel B by using the VALUE DIAL or by pressing the corresponding PANEL button.
- 3. Press the **STORE** button to send the dump to the **MIDI OUT** of Nord Stage. The Store indicator will stop flashing once the dump has been sent.

#### RECEIVE MIDI SYSEX DUMPS

To receive a MIDI SysEx Dump, do like this:

- 1. Connect a cable from the MIDI Out on the transmitting device to MIDI IN on the Nord Stage.
- 2. Initiate the transmission on the transmitting device.

If the dump contained all Programs (All), it will replace all Programs currently stored in the Nord Stage. If the dump contained only a single Program (One), it will be temporarily placed in the currently selected Program memory location. You will then have to store the Program manually to a memory location using the Store function (see "Storing Programs" on page 20).

# PANIC

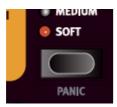

If notes should hang using the Nord Stage in a MIDI setup, all you need to do is hold down the **SHIFT** button and press the **PANIC** button in the Piano section. This will execute an internal All Notes Off, and reset certain parameters to their default values.

# 14. MIDI IMPLEMENTATION

# MIDI CONTROLLER LIST

The following is a list of the MIDI Controller numbers used for all KNOBS and BUTTONS on the front panel:

| Nord Stage Parameter        | MIDI Controller # |  |  |
|-----------------------------|-------------------|--|--|
| Organ Preset II             | 3                 |  |  |
| Organ Swell                 | 4                 |  |  |
| Organ Drawbar 1             | 9                 |  |  |
| Organ Drawbar 2             | 14                |  |  |
| Organ Drawbar 3             | 15                |  |  |
| Organ Drawbar 4             | 16                |  |  |
| Organ Drawbar 5             | 17                |  |  |
| Organ Drawbar 6             | 18                |  |  |
| Organ Drawbar 7             | 19                |  |  |
| Organ Drawbar 8             | 20                |  |  |
| Organ Drawbar 9             | 21                |  |  |
| Organ Percussion Enable     | 22                |  |  |
| Organ Type                  | 23                |  |  |
| Organ Vibrato Type          | 24                |  |  |
| Organ Vibrato Enable        | 25                |  |  |
| Organ Percussion Harmonic   | 26                |  |  |
| Organ Percussion Speed      | 27                |  |  |
| Organ Percussion Level      | 28                |  |  |
| Organ PStick Enable         | 29                |  |  |
| Piano Clav Filter 1         | 30                |  |  |
| Piano Clav Filter 2         | 31                |  |  |
| Piano Dynamics              | 33                |  |  |
| Synth Glide Rate            | 34                |  |  |
| Synth Glide Auto            | 35                |  |  |
| Synth Voice Mode            | 36                |  |  |
| Synth Unison                | 37                |  |  |
| Synth Vibrato Mode          | 38                |  |  |
| Synth Mod Envelope Attack   | 39                |  |  |
| Synth Mod Envelope Decay    | 40                |  |  |
| Synth Mod Envelope Mode     | 41                |  |  |
| Synth Mod Envelope Velocity | 42                |  |  |

| Nord Stage Parameter                 | MIDI Controller # |
|--------------------------------------|-------------------|
| Synth Oscillator Mode                | 43                |
| Synth Oscillator Wave                | 44                |
| Synth Oscillator Timbre              | 45                |
| Synth Oscillator Timbre Amount       | 46                |
| Synth Oscillator TimbreVelocity      | 47                |
| Synth Filter Frequency               | 48                |
| Synth Filter Resonance               | 49                |
| Synth Filter Amount                  | 50                |
| Synth Filter Velocity                | 51                |
| Synth Filter KBT (Keyboard tracking) | 52                |
| Synth Filter Type                    | 53                |
| Synth Amp Envelope Attack            | 54                |
| Synth Amp Envelope Decay             | 55                |
| Synth Amp Envelope Mode              | 56                |
| Synth Amp Envelope Velocity          | 57                |
| Synth EQ Gain Lo                     | 58                |
| Synth EQ Gain Hi                     | 59                |
| Effect 1 Type                        | 60                |
| Effect 1 Source                      | 61                |
| Effect 1 Amount                      | 62                |
| Effect 1 Rate                        | 63                |
| Effect 1 Enable                      | 69                |
| Effect 2 Type                        | 70                |
| Effect 2 Source                      | 71                |
| Effect 2 Amount                      | 72                |
| Effect 2 Rate                        | 73                |
| Effect 2 Enable                      | 74                |
| Delay Destination                    | 75                |
| Delay Amount                         | 76                |
| Delay Rate                           | 77                |
| Delay Feedback                       | 78                |
| Delay Ping Pong on/off               | 79                |
| Delay Enable                         | 80                |
| AmpSim Type                          | 81                |
| AmpSim Destination                   | 82                |
| AmpSim Drive                         | 83                |
| AmpSim Bass EQ                       | 84                |
| AmpSim Mid EQ                        | 85                |
| AmpSim Treble EQ                     | 86                |

| Nord Stage Parameter       | MIDI Controller # |
|----------------------------|-------------------|
| AmpSim Enable              | 87                |
| Rotor Destination          | 88                |
| Rotor Drive                | 89                |
| Rotor Speed                | 90                |
| Rotor Enable               | 92                |
| Compressor Amount          | 93                |
| Compressor Enable          | 94                |
| Reverb Amount              | 95                |
| Reverb Size                | 96                |
| Reverb Enable              | 97                |
| Organ Enable Sustain Pedal | 98                |
| Organ Octave Shift         | 99                |
| Organ Level                | 100               |
| Organ Enable               | 101               |
| Organ KB Zone Assignment   | 102               |
| Piano Enable PStick        | 103               |
| Piano Enable Sustain Pedal | 104               |
| Piano Octave Shift         | 105               |
| Piano Level                | 106               |
| Piano Enable               | 107               |
| Piano KB Zone Assignment   | 108               |
| Synth Enable PStick        | 109               |
| Synth Enable Sustain Pedal | 110               |
| Synth Octave Shift         | 111               |
| Synth Level                | 112               |
| Synth Enable               | 113               |
| Synth KB Zone Assignment   | 114               |

# MIDI IMPLEMENTATION CHART

Model: Clavia Nord Stage Eighty Eight/Seventy Six OS V2.0x Date: 2005-12-21

| Function                | Transmitted | Recognized | Remarks                                                                                 |
|-------------------------|-------------|------------|-----------------------------------------------------------------------------------------|
| MIDI Channels           | 1 – 16      | 1 – 16     | Individual channels for Panel A and B.                                                  |
| Velocity<br>Note On/Off | Yes         | Yes        | Incoming Velocity data ignored for<br>Organ.<br>Release velocity sent but not received. |
| Aftertouch              | Yes         | Yes        | Channel aftertouch only.                                                                |
| Pitch Bend              | Yes         | Yes        |                                                                                         |
| Control Change          | Yes         | Yes        | See "MIDI Controller list" on page 78.                                                  |
| Program Change          | Yes         | Yes        | 0-125, 126=Live1,127= Live 2                                                            |
| System Exclusive        | Yes         | Yes        | See the MIDI Implementation section.                                                    |

#### NUMERICS

2nd, 3rd (Organ Percussion) 25

## Α

Aftertouch 62 Amp Envelope Attack 43 Amp Envelope (Synth) 43 Ampsim/EQ 53 Attack Amp Envelope 43 Mod Envelope 41 Audio Routing Mode 66 Auto Glide mode 47 Auto-Wah (modulation) 52

## в

B-3 Organ 24 Bank Selecting 12 Buttons About 9

# С

C1-C3 (Organ Chorus) 26 Chorus (effect) 52 Chorus (organ) 26 Clav EQ (Piano section) 33 Compressor 54 Connections Audio 10 **MIDI 10** Pedals 11 Control pedal Connecting 11 Technical requirements 11 Controllers dump 76 List (MIDI) 78 MIDI transmission and reception 74 Ctrl Pedal Type 67

# D

Decay/Release Amp Envelope 43 Mod Envelope 42 Display 17 Drawbars (B-3) 24 Drawbars (V-type organ) 27 Dual KB 59 Dual Panel setups 58 Dump (Program source) 69 Dump Program Source 69

## Е

Editing Programs 13 Effects section 49 Env Mode 43 Env Vel Amp Envelope (Synth) 43 Mod Envelope (Synth) 42 EQ (Synth) 47 Ernie Ball control pedals 67 Expression pedal Technical requirements 11 Extern Section About 63 Setting up 63 Using 63

## F

Factory presets 71 Restoring 71 Factory Reset 68 Fast (Rotary Speaker) 55 Fatar control pedals 67 Fender Twin 54 Filter KBT (Keyboard Tracking) 45 Resonance 45 Filter Frequency Cutoff (Synth) 44 Filter Section (Synth) 44 Fine Tune 66 Flanger (effect) 52 FM (Synth) 39 Focus button (Effects) 50 Frequency Control (Filter modulation) 46 Front panel 7

# G

Glide (Synth) 46 Global Effects Compressor 54 Reverb 54

# I

Instruments Activating 13 Internal memory 71 Internet 6

# κ

KBT Filter 45 Key click control (B-3 organ) 26 Keyboard About 8 Keyboard splits 56 Keyboard Tracking Filter 45 Keyboard Zones 56 Knobs About 8

## L

Legato mode 46 Live Buffer memory 19 Live Buffer mode 18 Live buttons 18 LP Filter (Synth) 44

## М

Master level 7 Memory (internal) 71 Memory Protect 68 MIDI about the implementation 74 channels using with sequencer 75 connections 75 Controller list 78 controllers "chasing" when using a sequencer 76 recording in sequencer 76 implementation chart 81

local on/off 75 Program Change 75 recording in sequencer 75 Program dump 76 send all MIDI controllers 77 Sysex dump of single Programs 76 Sysex reception of Program and Program Banks 77 MIDI Page 68 Mod Envelope Attack 41 Decay/Release 42, 43 Modulation Envelope 41 Repeat mode 42 Mono mode 46 Morph Assign About 60 Assignable parameters 61 Clearing 62 Multiple keyboards 59

# Ν

Note On/Off MIDI transmission and reception 74

# 

Octave Shift 58 Octave Shift (Extern section) 64 Organ B-3 section 24 Organ Key Click Level (Sound Page) 68 Organ Output 66 Organ Trig Mode 67 OS upgrades 73 Oscillator Analog waveforms 36 Sync 38 Waveforms Digital 41 FM 39 Pulse and Square wave 37 Sawtooth wave 36 Sine wave 38 Triangle wave 37 Oscillator section (Synth) 35 **Output** Level Instrument 14

## Р

Page +/- buttons 17 Panel A & B 58 About 14 Edit focus 14 Panel Effects Activating 50 Ampsim/EQ 53 Effect 1 51, 52, 53, 54 Effect 2 52 Making settings for 50 Pan 51 RM (ring modulation) 51 Wah-Wah 51 Panic button 77 Patch selector (Synth) 47 pdf file (reading the manual as...) 6 Pedals Connecting 11 Rotor Speed 11 Percussion (B-3) 25 Phaser (effect) 52 Piano downloading new instruments via USB 72 **Piano** instruments Selecting 31 Piano Output 66 Ping Pong (Delay Effect) 52 pitch bend MIDI messages 74 portamento 46 Preset II button (Organ section) 29 Program Naming 21 reverting to stored 13 What is it? 12 Program buttons 18 Program Change (MIDI) 75 Programs About 12 Saving 20 Selecting 12

## Q

Q-value (Filter) 45

## R

Rear panel 10

Register selectors (V-type) 28 Release Amp Envelope 43 Mod Envelope 42 Release velocity 74 Resonance (Filter) 45 Reverb 54 RM Effect 51 Roland control pedals 67 Roland Jazz Chorus 54 Rotor Effect 55 Rotor effect Internal routing 55 Rotor Pedal Mode 67 Rotor Pedal Polarity 67 Rotor Speed pedal Connecting 11

## S

Send On Load (Extern) 65 Shift button 17 Slow (Organ Percussion) 25 Soft (Organ Percussion) 25 Sound Page 68 Split Organ 29 **Splits** Creating 56 Stop (Rotary Speaker) 55 Store button 18 Storing Programs 20 Storing Synth Patches 48 Sustain pedal Connecting 11 Sustain Pedal Polarity 67 Swell (Organ) 29 Swell Pedal Type 68 Sync Oscillator 38 Synth Amp Envelope 43 Digital (wavetable) 41 EQ 47 FM 39 Mod Envelope 41 Osc section 35 Sound Init 48 Sound Select section 47 Vibrato 47 Synth Output 67 Synth Sound bank dumps 77 Synth Vibrato Amount 68 Rate 68 System menu 66

## т

Tap Tempo (Delay Effect) 53 Timbre control (Synth) 35 Transpose 66 Tremolo (modulation) 51

## U

Unison (Synth) 47 USB (for downloading Piano instruments) 72

## V

V1-V3 (Organ Vibrato) 26 Value Dial 17 Velocity Sensitivity (Piano) Dynamics (Piano) 33 Vibrato (F-Type organ) 28 Vibrato (organ) 26 Vibrato (Synth) 47 V-Type Organ (Vox Continental) 27

## w

Wurlitzer 200A internal speaker 54

## Y

Yamaha control pedals 67